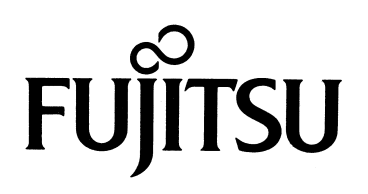

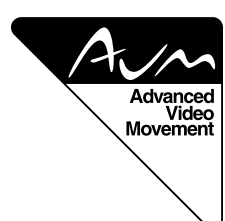

# **USER'S MANUAL**

**42"/50" WIDE PLASMA DISPLAY**

# Plasmavision

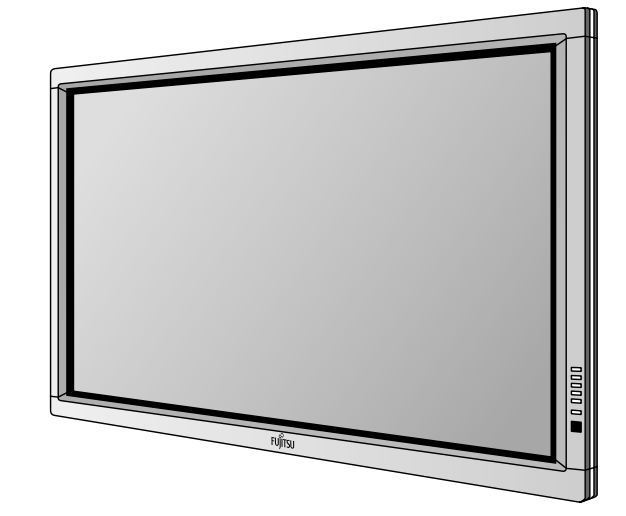

FOR FUJITSU 42" WIDE Plasmavision" (MODEL: P42VHA10E/P42HHA10E/P42VHA20E) **WITH OPTIONAL VIDEOBOARD (P-TE1000E/P-TE1010E).**

**FOR FUJITSU 50" WIDE Plasmavision" (MODEL: P50XHA10E) WITH OPTIONAL VIDEOBOARD (P-TE1000E/P-TE1010E).**

### **Contents**

#### **Before Use**

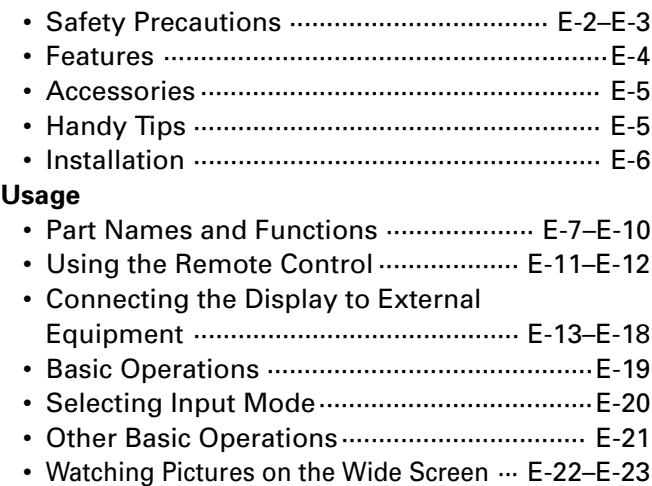

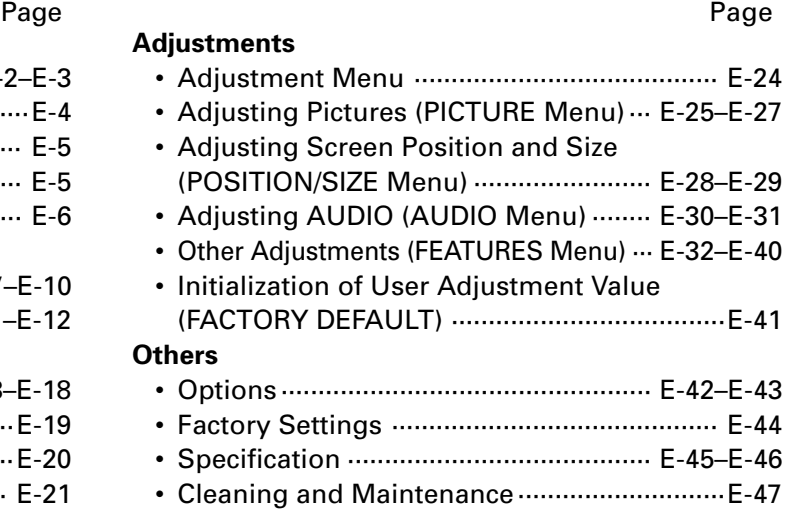

\* Plasmavision is a worldwide trademark of Fujitsu General Limited and is a registered trademark in Japan, the U.S.A. and other countries or areas.

**Please Note:** Video functionality is only available if the plasma screen has the optional videoboard P-TE1000E or P-TE1010E fitted.

Before using the display, read this manual carefully so that you know how to use the display correctly. Refer to this manual whenever questions or problems about operation arise. Be sure to read and observe the safety precautions.

Keep this manual where the user can see it easily.

\* Installation and removal require special expertise. Consult your product dealer for details.

**FUJITSU GENERAL LIMITED** 

Download from Www.Somanuals.com. All Manuals Search And Download.

### **IMPORTANT INFORMATION**

#### **IMPORTANT**

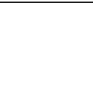

The lightning flash with arrowhead symbol, within an equilateral triangle, is intended to alert the user to the presence of uninsulated "dangerous voltage" within the product's enclosure that may be of sufficient magnitude to constitute a risk of electric shock to persons.

**CAUTION** 

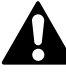

CAUTION: TO PREVENT THE RISK OF ELECTRIC SHOCK, DO NOT REMOVE COVER (OR BACK). NO USER-SERVICEABLE PARTS INSIDE. REFER SERVICING TO QUALIFIED SERVICE PERSONNEL.

The exclamation point within an equilateral triangle is intended to alert the user to the presence of important operating and maintenance (servicing) instructions in the literature accompanying the appliance.

**WARNING:** This is a Class B product. In a domestic environment this product may cause radio interference in which case the user may be required to take adequate measures.

**WARNING:** TO REDUCE THE RISK OF FIRE AND ELECTRIC SHOCK, DO NOT EXPOSE THIS PRODUCT TO RAIN OR MOISTURE.

### **FCC NOTICE**

• P42VHA10E/P42HHA10E/P50XHA10E/P42VHA20E with optional Videoboard (P-TE1000E/P-TE1010E): A Class B digital device

This equipment has been tested and found to comply with the limits for a Class B digital device, pursuant to Part 15 of the FCC Rules. These limits are designed to provide reasonable protection against harmful interference in a residential installation. This equipment generates, uses and can radiate radio frequency energy and, if not installed and used in accordance with the instructions, may cause harmful interference to radio communications. However, there is no guarantee that interference will not occur in a particular installation. If this equipment does cause harmful interference to radio or television reception, which can be determined by turning the equipment off and on, the user is encouraged to try to correct the interference by one or more of the following measures:

- Reorient or relocate the receiving antenna.
- Increase the separation between the equipment and receiver.
- Connect the equipment into an outlet on a circuit different from that to which the receiver is connected.
- Consult the dealer or an experienced radio/TV technician for help.

### **IMPORTANT SAFETY INSTRUCTIONS**

Electrical energy can perform many useful functions. This unit has been engineered and manufactured to assure your personal safety. But **IMPROPER USE CAN RESULT IN POTENTIAL ELECTRICAL SHOCK OR FIRE HAZARD**. In order not to defeat the safeguards incorporated into this product, observe the following basic rules for its installation, use and service. Please read these "Important Safeguards" carefully before use.

- 1) Read these instructions.
- 2) Keep these instructions.
- 3) Heed all warnings.
- 4) Follow all instructions.
- 5) Do not use this apparatus near water.
- 6) Clean only with dry cloth.
- 7) Do not block any ventilation openings. Install in accordance with the manufacturer's instructions.
- 8) Do not install near any heat sources such as radiators, heat registers, stoves, or other apparatus (including amplifier's) that produce heat.
- 9) Do not defeat the safety purpose of the polarized or grounding-type plug. A polarized plug has two blades with one wider than the other. A grounding type plug has two blades and a third grounding prong. The wide blade or the third prong are provided for your safety. If the provided plug does not fit into your outlet, consult an electrician for replacement of the obsolete outlet.
- 10) Protect the power cord from being walked on or pinched particularly at plugs, convenience receptacles, and the point where they exit from the apparatus.
- 11) Only use attachments/accessories specified by the manufacturer.
- 12) Use only with the cart, stand, tripod, bracket, or table specified by the manufacturer, or sold with the apparatus.

When a cart is used, use caution when moving the cart/apparatus combination to avoid injury from tip-over.

13) Unplug this apparatus during lightning storms or when unused for long periods of time.

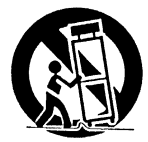

- 14) Refer all servicing to qualified service personnel. Servicing is required when the apparatus has been damaged in any way, such as powersupply cord or plug is damaged, liquid has been spilled or objects have fallen into the apparatus, the apparatus has been exposed to rain or moisture, dose not operate normally, or has been dropped.
- Unplug this product from the wall outlet before cleaning. Do not use liquid cleaners or aerosol cleaners. Use a damp cloth for cleaning.
- Do not use attachments not recommended by the product manufacturer as they may cause hazards.
- Do not use immediately after moving from a low temperature to high temperature, as this causes condensation, which may result in fire, electric shock, or other hazards.
- The apparatus shall not be exposed to dripping or splashing.
- No objects filled with liquids, such as vases, shall be placed on the apparatus.
- Do not place this product on an unstable cart, stand, or table. The product may fall, causing serious injury to a child or adult, and serious damage to the product. The product should be mounted according to the manufacturer's instructions, and should use a mount recommended by the manufacturer.
- When the product is used on a cart, care should be taken to avoid quick stops, excessive force, and uneven surfaces which may cause the product and cart to overturn, damaging equipment or causing possible injury to the operator.
- Slots and openings in the cabinet are provided for ventilation. These ensure reliable operation of the product and protect it from overheating. These openings must not be blocked or covered. (The openings should never be blocked by placing the product on bed, sofa, rug, or other similar surface. It should not be placed in a built-in installation such as a bookcase or rack unless proper ventilation is provided and the manufacturer's instructions have been adhered to.)

For proper ventilation, separate the product from other equipment, which may prevent ventilation, and keep distance more than 10 cm.

- This product should be operated only from the type of power source indicated on the label. If you are not sure of the type of power supply of your home, consult your product dealer or local power company.
- This product is equipped with a three-wire plug. This plug will fit only into a grounded power outlet. If you are unable to insert the plug into the outlet, contact your electrician to install the proper outlet. Do not defeat the safety purpose of the grounded plug.
- Power-supply cords should be routed so that they are not likely to be walked on or pinched by items placed upon or against them. Pay particular attention to cords at doors, plugs, receptacles, and the point where they exit from the product.
- For added protection for this product during a lightning storm, or when it is left unattended and unused for long periods of time, unplug it from the wall outlet and disconnect the cable system. This will prevent damage to the product due to lightning and power line surges.
- Do not overload wall outlets, extension cords, or convenience receptacles on other equipment as this can result in a risk of fire or electric shock.
- Never push objects of any kind into this product through openings as they may touch dangerous voltage points or short out parts that could result in a fire or electric shock. Never spill liquid of any kind on the product.
- Do not attempt to service this product yourself as opening or removing covers may expose you to dangerous voltages and other hazards. Refer all service to qualified service personnel.
- Unplug this product from the wall outlet and refer service to qualified service personnel if the product does not operate normally by following the operating instructions. Adjust only those controls that are covered by the Operation Manual, as an improper adjustment of other controls may result in damage and will often require extensive work by a qualified technician to restore the product to its normal operation.
- When replacement parts are required, be sure the service technician has used replacement parts specified by the manufacturer or with same characteristics as the original part. Unauthorized substitutions may result in fire, electric shock, or other hazards.
- Upon completion of any service or repairs to this product, ask the service technician to perform safety checks to determine that the product is in proper operating condition.
- The product should be placed more than one foot away from heat sources such as radiators, heat registers, stoves, and other products (including amplifiers) that produce heat.
- When connecting other products such as VCR's, and personal computers, you should turn off the power of this product for protection against electric shock.
- Do not place combustibles behind the cooling fan. For example, cloth, paper, matches, aerosol cans or gas lighters that present special hazards when overheated.
- Use only the accessory cord designed for this product to prevent shock. The power supply voltage rating of this product is AC110–240 V (42") and AC220–240 V (50"), and the power cord attached conforms to the following power supply voltage. Use only the power cord designated by our dealer to ensure Safety and EMC.
	- When it is used with other power supply voltage, the power cable must be changed.

Use the standard power plug and cord set of the specified country.

Consult your product dealer.

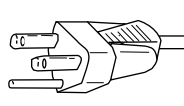

AC 100–125 V (Not included)

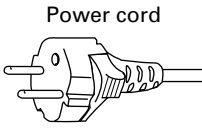

AC 200–240 V (Included)

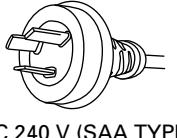

AC 240 V (SAA TYPE) (Not included)

Power supply voltage:

#### **Variety of input signals**

- In addition to mD-sub terminal, the display also supports input of digital RGB signal input enabling DVI standard (HDCP\*) high definition picture quality.
- Depending on the model, the display supports video input for different colour television systems as follows: NTSC, PAL, SECAM, PAL60, N-PAL, M-PAL, 4.43NTSC.

#### **Desired screen size**

• This display offers a total of five different screen sizes in video input mode: Normal, Wide1, Wide2, Zoom1, and Zoom2.

A Normal mode is also available for displaying of normal-size (4:3 aspect ratio) pictures.

- The display has a Compose mode to switch screen size automatically depending on the contents of software.
- Three different screen sizes in RGB input mode (Normal, Wide, and Zoom) are also available.

#### **Picture quality**

- Pro-setting allows adjustment for even higher picture quality.
- Noise reduction function reduces noise to ensure clear pictures.
- A display suitable for such film materials as movie pictures can be made by 24 frame mode function.

#### **Convenient power saving setting**

• When no video signal is input to the display or the remote control is not operated for a long time, this function automatically reduces the power consumption of the unit.

#### **Others**

- The white screen and screen orbiter functions are available to minimize phosphor burn-in.
- 3 audio input terminals and 20 W + 20 W (42")/12 W + 12 W (50") external speaker output terminal are available.

<sup>\*</sup> The HDCP (High-bandwidth Digital Content Protection) function ensures that high-vision digital contents (movies, etc.) provided with copy-guard protection can be displayed on the plasma display.

### **CHECKING ACCESSORIES**

One remote control

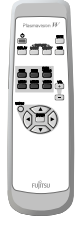

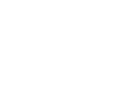

Two AA batteries One user's

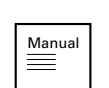

manual

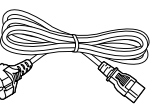

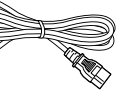

One power cable Two big ferrite cores

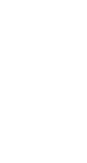

Two small ferrite cores

# **HANDY TIPS**

- Viewing the screen constantly for extended periods can strain your eyes. Be sure to stay at a proper distance (at least 1.5 m or 5 feet  $(42^{\prime\prime})/1.9$  m or 6.3 feet  $(50^{\prime\prime})$  from the screen and to look occasionally away while working.
- Have the display inspected and cleaned by your dealer at regular intervals.
- Pictures may become "burnt" into the screen phosphors if the screen is left on for extended periods. To ensure that the display has a prolonged service life, be sure to use a screen orbiter, white screen. This will ensure the same picture or pattern is not constantly displayed for long periods. (See P. E-39–E-40.)
- The plasma display panel, which is built for maximum precision, provides more than 99.99% effective pixels. You may find, however, that some pixels constantly remain lit or dimmed.
- The display has a fan to prevent its internal temperature from rising.
- Be careful with the air delivered by the fan. It may be very hot.
- Contact your dealer if you find that the display does not seem to function properly when used with other audio-visual equipment.

You may need to move your display if it produces degraded pictures or noise due to electromagnetic radiation, or if the infrared remote control does not function properly.

- Pictures may not be displayed properly if you connect a non-standard PC to the RGB input terminal. In this case, contact your dealer for more information.
- The protective circuit, built into the display, automatically turns off the power if the display has a problem. In this case, you will see that the power indicator lamp flashes red.

#### **Warning**

If the power indicator lamp flashes red, this signifies that the display has developed a problem. When this happens, be sure to remove the power plug from the receptacle to prevent fire or electric shock. Then, check the display in accordance with the instructions given on P. E-47, or contact your dealer.

#### **Information**

Cables for connecting the display to external equipment are not supplied. Contact your dealer for more information on these products.

# **INSTALLATION**

To prevent the display's internal components from overheating, make sure that the display is installed in a well-ventilated location. Be sure to use the optional stand, wall-mounting unit or the other unit when installing the display. Also, be also sure that your dealer performs the installation.

See the appropriate instruction manual for more information on the installation hardware you select.

To prevent an accident and ensure safety in the event of an earthquake, fix the display securely into position as described below. To ensure proper heat radiation, provide at least as much space around the display as shown below.

\* Make sure that the display is installed in a location where the temperature can be maintained between 0°C and 40°C.

- \* Never attempt to tilt the display sideways or backward.
- \* To prevent the power and other cables from being accidentally pulled, make sure that they run along the wall or through corners.
- \* The display can be installed with either of its sides facing down.

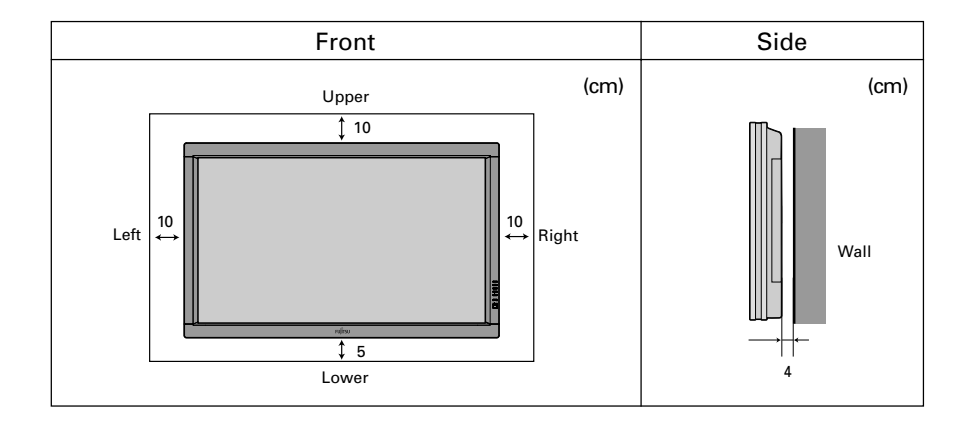

#### **Note**

The display is a highly precise piece of equipment and therefore must be packed properly before transportation. Be sure to use only those packing materials originally supplied with the display when repacking it.

#### **Reference**

See P. E-42 for more information on options.

### **DISPLAY SECTION – FRONT**

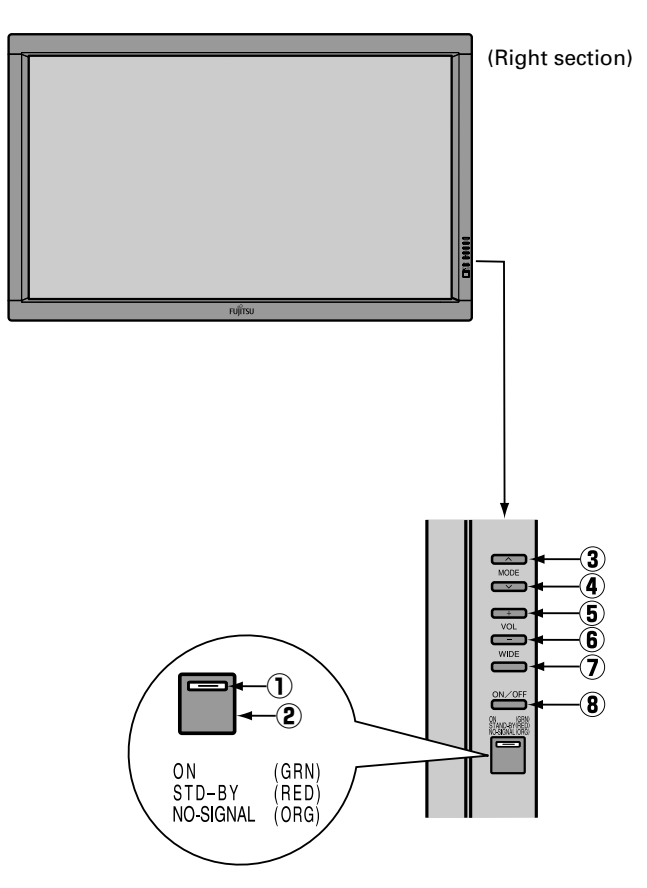

**Control Panel (Right side of display)**

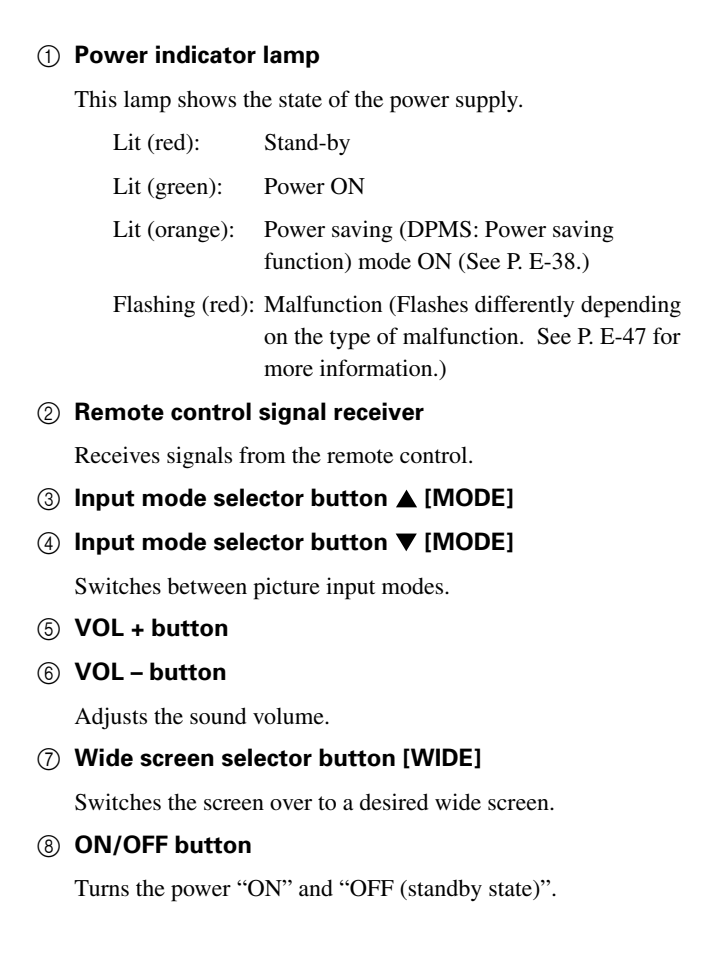

#### **Warning**

If the power indicator lamp flashes red, this signifies that the display has developed a problem. When this happens, be sure to remove the power plug from the receptacle and contact your dealer. Leaving the display power ON can result in fire or electric shock.

### **DISPLAY SECTION – LOWER PART**

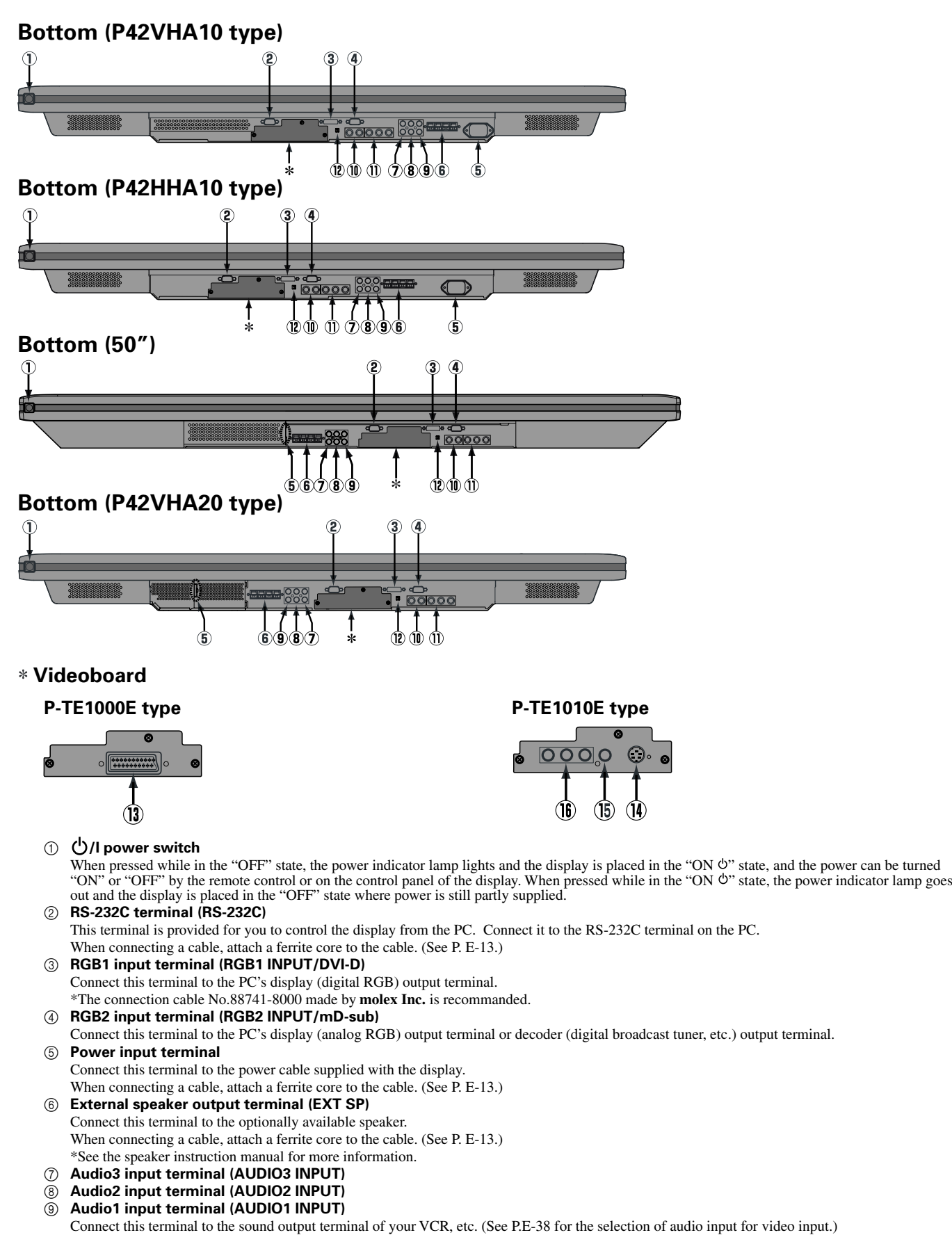

#### 0+A **RGB3 input terminal (RGB3 INPUT/BNC)**

Connect this terminal to the PC's display (analog RGB) output terminal or decoder (digital broadcast tuner,etc.) output terminal. \*When RGB3 input terminal is connected, Comp.video mode is not available. (See P. E-36.)

A **Component video input terminal (VIDEO4 INPUT)** Connect this terminal to the component video output (colour difference output) terminal of your HDTV unit or DVD player. \*When Comp.video input terminal is connected, RGB3 mode is not available. (See P. E-36.) B **RGB3 synchronization switch (SYNC SW TTL/ANALOG (75** Ω**))**

This switch is used to terminate horizontal (H) terminal and vertical (V) terminal, out of RGB3 input terminals, with 75  $Ω$ . TTL : Does not terminate.  $\Box$  ANALOG (75 Ω): Terminates.

- C **Video1 input terminal (VIDEO1 INPUT/P-TE1000E)** Connect this terminal to the SCART terminal of your VCR or DVD, etc. \*See "SETTING THE INPUT TERMINALS" on E-35.
- D **S-Video input terminal (VIDEO2 INPUT/P-TE1010E)** Connect this terminal to the S-video output terminal of your VCR.
- E **Video input terminal (VIDEO1 INPUT/P-TE1010E)** Connect this terminal to the video output terminal of your VCR.

F **Component video input terminal (VIDEO3 INPUT/P-TE1010E)** Connect this terminal to the component video output (colour difference output) terminal of your HDTV unit or DVD player.

#### **Description of Input Terminals**

DVI-D terminal (RGB1 INPUT/DVI-D)

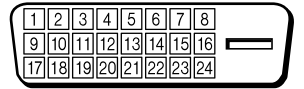

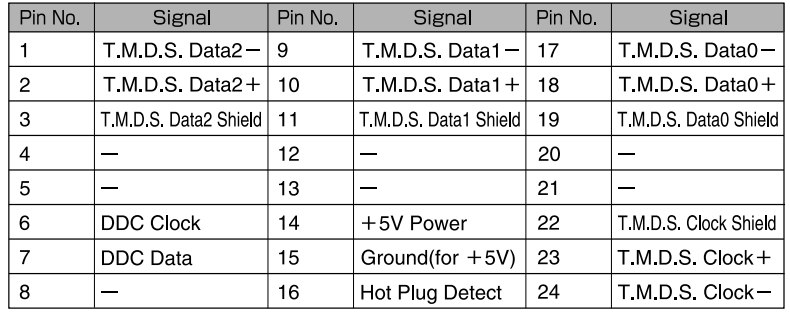

RGB2 input terminal (RGB2 INPUT/mD-sub)

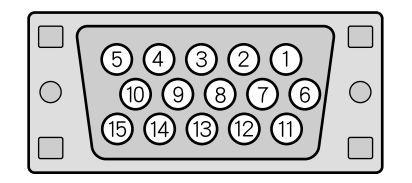

**SCART** terminal

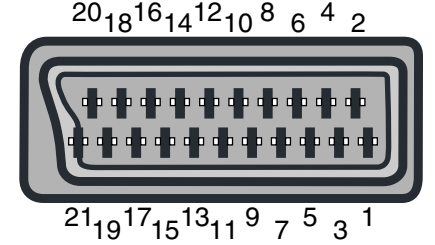

RS-232C terminal (RS-232C)

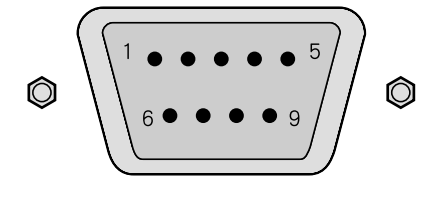

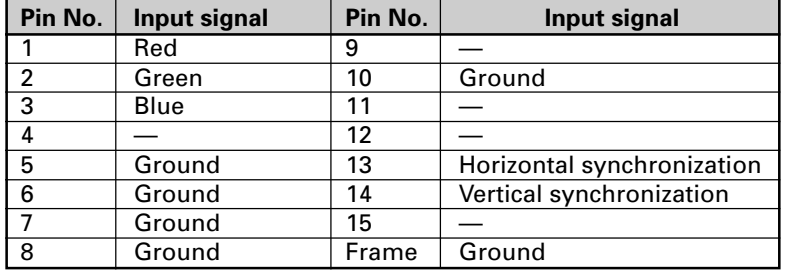

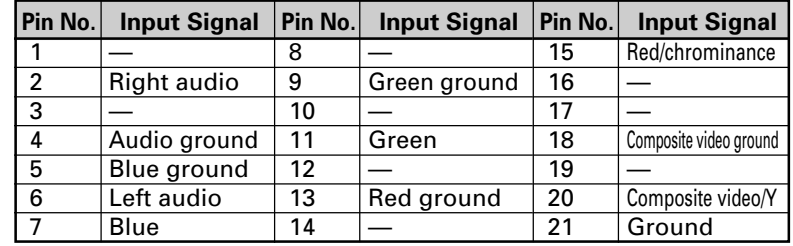

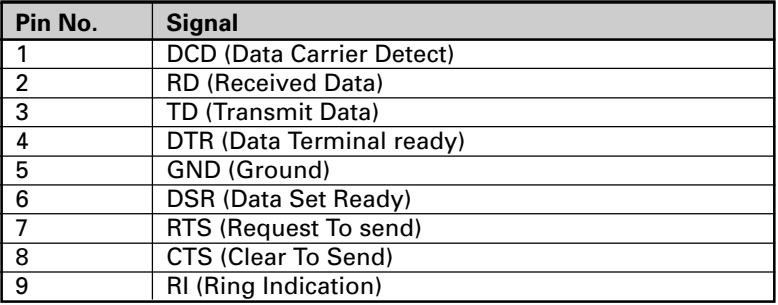

# **PART NAMES AND FUNCTIONS (Continued)**

### **REMOTE CONTROL**

For details, see page

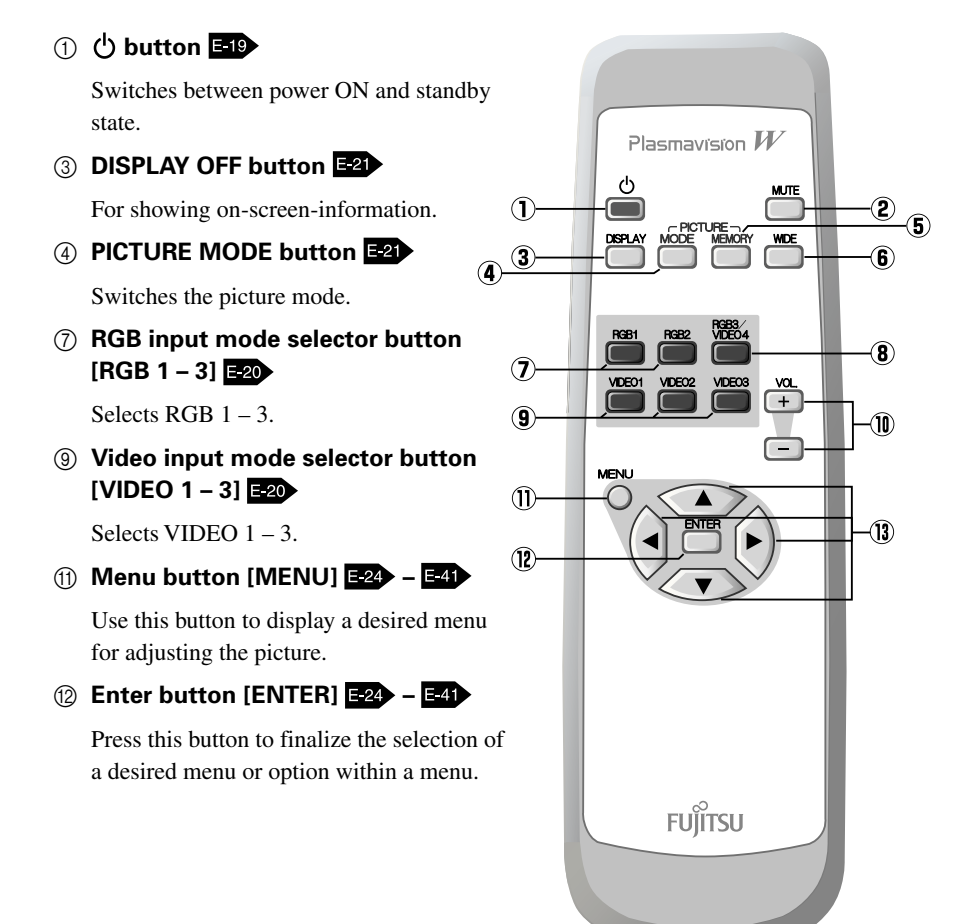

#### 2 **MUTE button**

Temporarily mutes the sound.

- 5 **PICTURE MEMORY button**  Recalls the PICTURE MEMORY.
- 6 **WIDE button**  Switches the screen over to a desired wide screen.
- 8 **RGB3/VIDEO4 input mode selector button [RGB3/VIDEO4]**

Selects RGB3 or VIDEO4.

0 **Volume adjustment buttons**  $[VOL +/-]$   $\Box$ 

> Adjust the volume. Press the + button to increase the volume. Press the – button to reduce the volume.

**<b>① Adjustment buttons [ 4/ ▶ / ▲ / ▼ ]**  $= 24$  –  $= 41$ 

Use these buttons to scroll through options in a menu.

### **PUTTING BATTERIES IN THE REMOTE CONTROL**

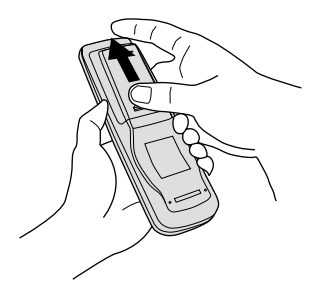

1 To remove the cover, slide it outwards while pressing it down.

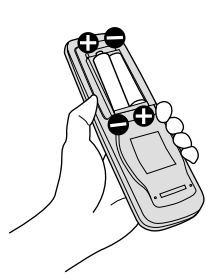

2 Place two AA batteries in the remote control. Make sure that the batteries are properly oriented.

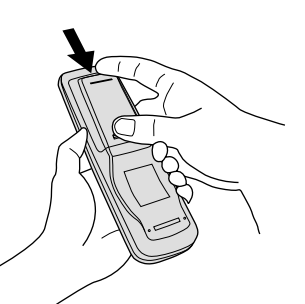

3 Close the cover until it snaps into place.

### **PRECAUTIONS**

To prevent malfunction, be sure not to apply any form of severe shock to the remote control.

To prevent malfunction or deformation, be sure not to allow the remote control to become wet; also, keep it away from hot locations or heating equipment.

Be sure not to clean the remote control using a cloth dampened in any volatile solvent, such as benzene or thinner.

**CAUTION:** Be sure to use replacement batteries of the same type as the original ones. When disposing of used batteries, please comply with governmental regulations or environmental public institution's rules that apply in your country/area.

#### **Note**

The remote control will not function properly if the batteries are dead. Be sure to replace them as needed. Do not use rechargeable batteries (Ni-Cd).

### **EFFECTIVE RANGE FOR THE REMOTE CONTROL**

Point the remote control at the display's signal receiver when using it.

Make sure that there are no obstacles between the remote control and the display's signal receiver.

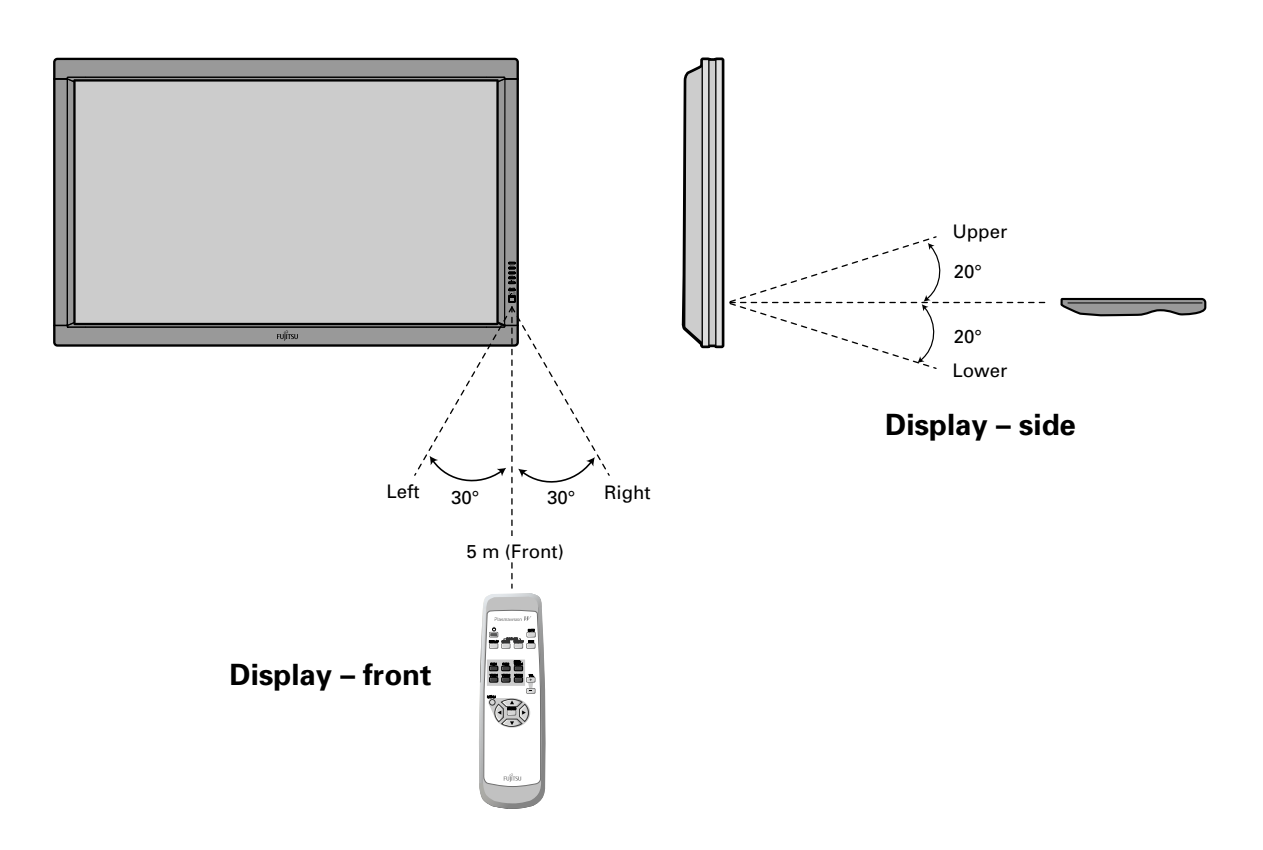

#### **Information**

The remote control may not function properly if you use a high-frequency fluorescent lamp. If you experience problems, move the lamp or use the remote control from a different position.

# **CONNECTING THE DISPLAY TO EXTERNAL EQUIPMENT**

Be sure to turn OFF the power to the display and external equipment before making any connections.

No cables are supplied with the display for connection to external equipment. The type of cable to be used varies depending on the PC model. Contact your dealer for more information.

### **RECEPTACLE**

Make sure that the power cable's grounding wire is grounded.

The display comes with a 3-prong power plug; one prong is connected to the grounding wire. If you have only a 2-hole receptacle, you will need to have it replaced. Contact your dealer for more information.

### **CONNECTING THE DISPLAY TO EXTERNAL EQUIPMENT**

Carefully check the terminals for position and type before making any connections.

Loose connectors can result in picture or colour problems. Make sure that all connectors are securely inserted into their terminals.

#### **Ferrite cores**

These ferrite cores are used to attenuate undesired signals.

#### **Two big ferrite cores**

When connecting a cable to the power input terminal, RS-232C terminal, attach one of these ferrite cores to the cable near the terminal.

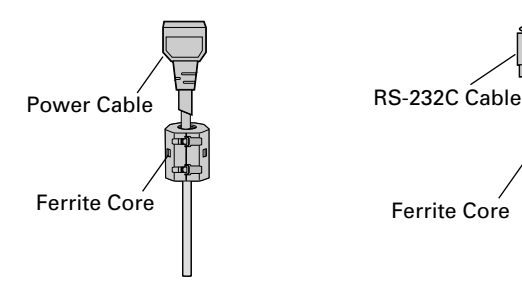

#### **Two small ferrite cores**

When connecting a cable to the external speaker output terminal attach one of these ferrite cores to the cable near the terminal.

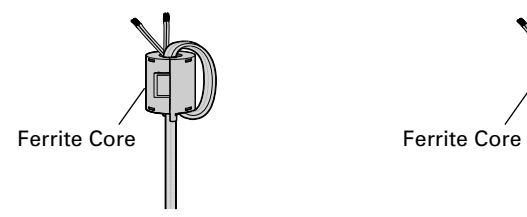

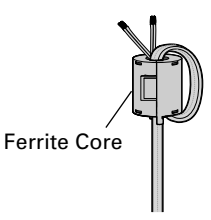

### **EXAMPLE OF CONNECTION TO EXTERNAL COMPONENTS**

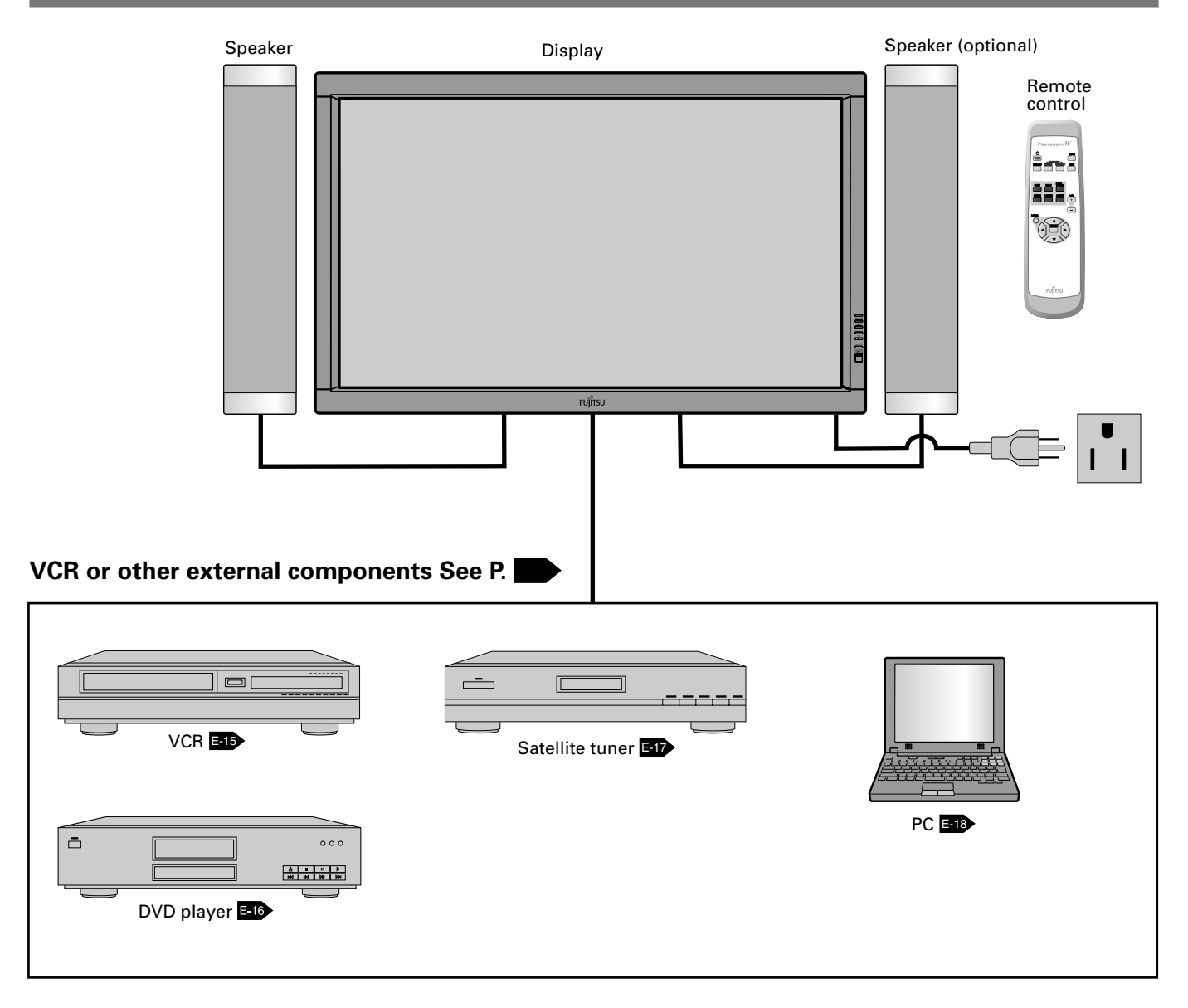

### **VCR**

- Connect the video signal cable to the SCART terminal. (When the P-TE1000E is installed.)
- Connect the video signal to either the S-video input terminal or the video input terminal. (When the P-TE1010E is installed.)

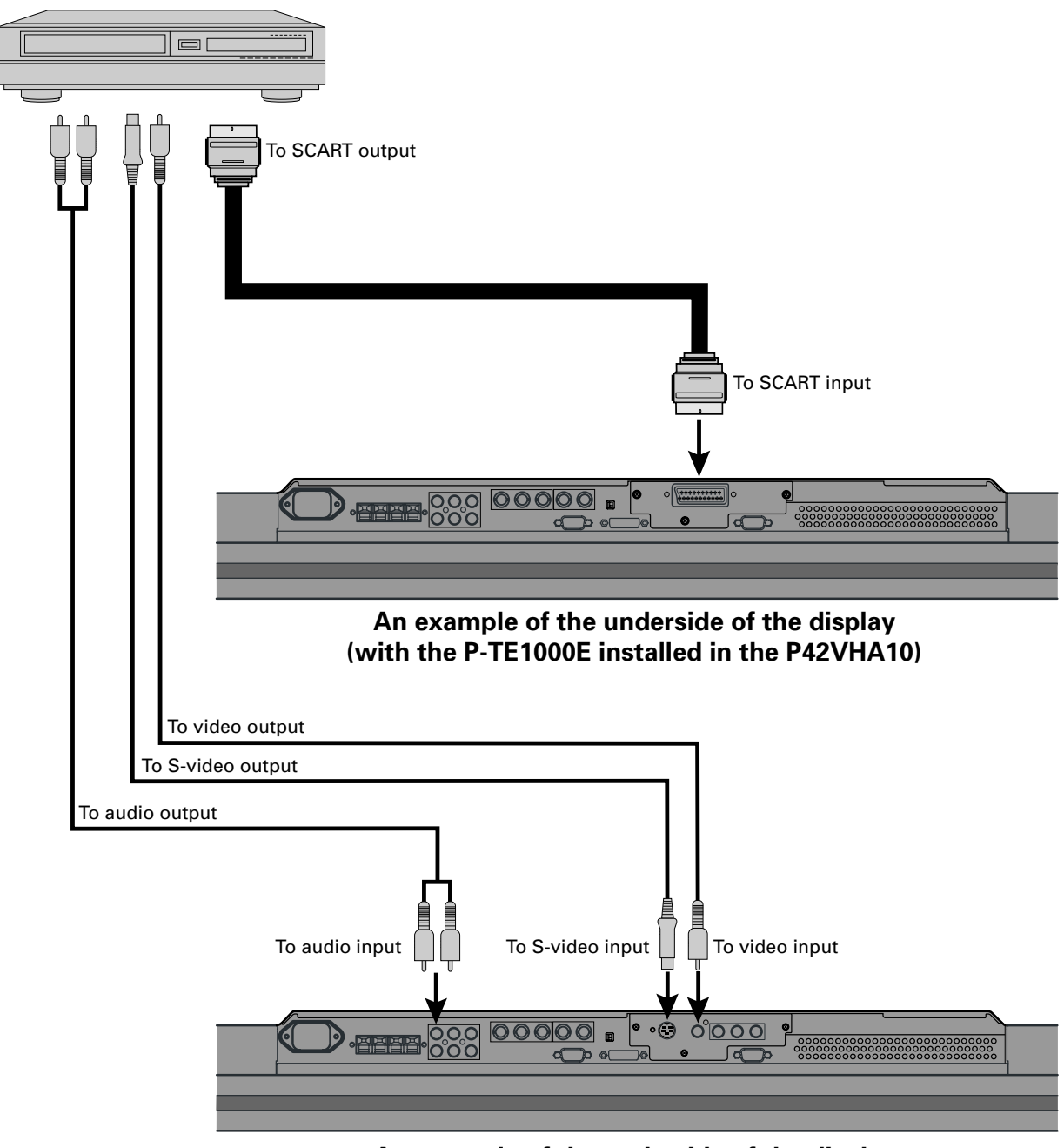

#### **An example of the underside of the display (with the P-TE1010E installed in the P42VHA10)**

#### **Note**

- Unplug the power cord from the AC outlet before you connect external components.
- Also refer to the instructions for the component to be connected.
- When inputting audio, connect to the terminals corresponding to the used video input or RGB input.

### **DVD PLAYER**

- Connect the video signal cable to either the component video terminal or the SCART terminal. (When the P-TE1000E is installed.)
- Connect the video signal cable to the component video input terminal, S-video input terminal, or the video input terminal. (When the P-TE1010E is installed.)
- If the component to be connected is equipped with component video output terminal, it is recommended to connect to the component video terminal.

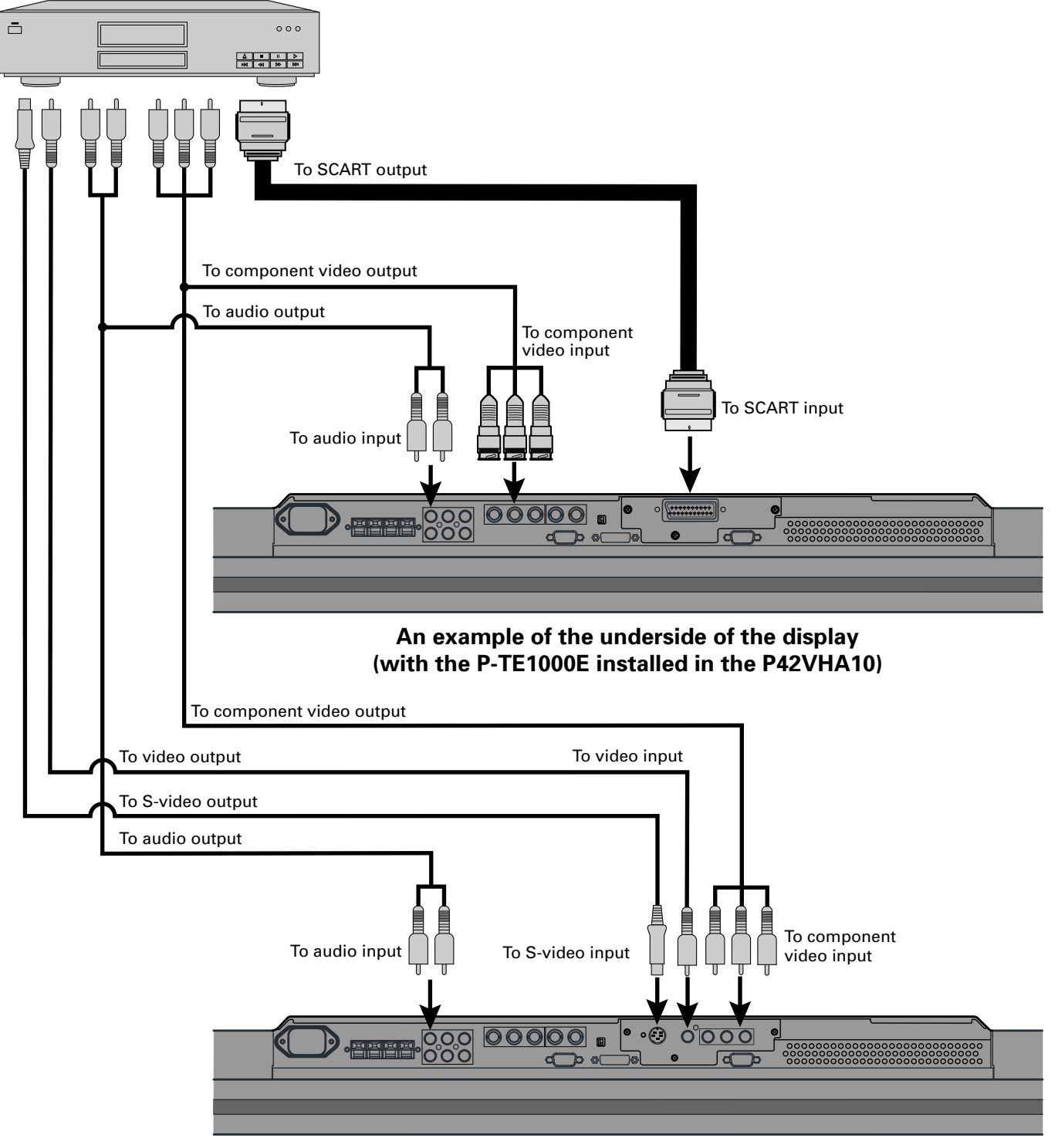

**An example of the underside of the display (with the P-TE1010E installed in the P42VHA10)**

### **SATELLITE TUNER**

- Connect the video signal cable to either the component video terminal or the SCART terminal. (When the P-TE1000E is installed.)
- Connect the video signal cable to the component video input terminal, S-video input terminal, or the video input terminal. (When the P-TE1010E is installed.)
- If the component to be connected is equipped with component video output terminal, it is recommended to connect to the component video terminal.

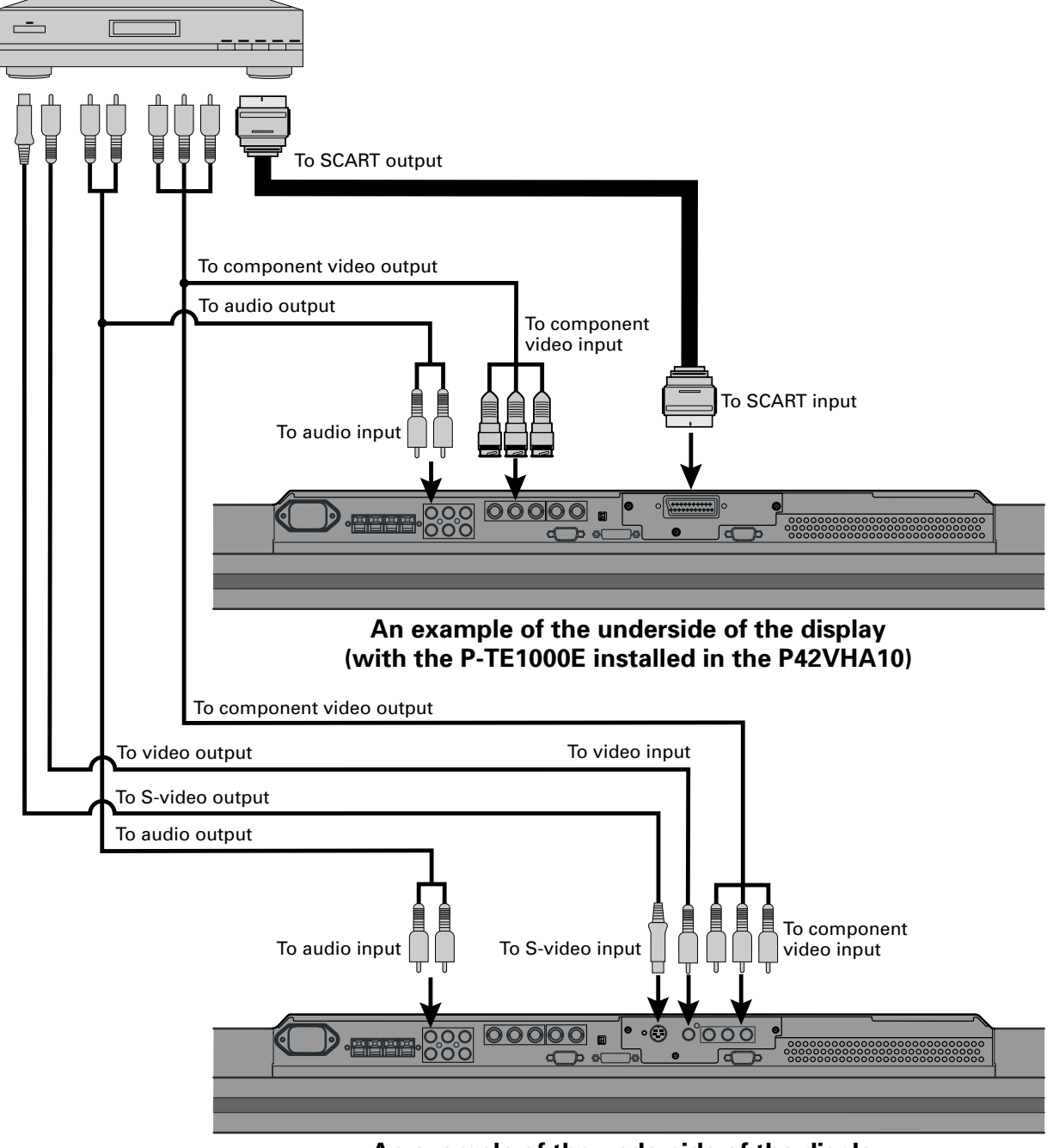

**An example of the underside of the display (with the P-TE1010E installed in the P42VHA10)**

#### **Note**

- Unplug the power cord from the AC outlet before you connect external components.
- Also refer to the instructions for the component to be connected.
- When inputting audio, connect to the terminals corresponding to the used video input or RGB input.

# **CONNECTING THE DISPLAY TO EXTERNAL EQUIPMENT (Continued)**

### **PC**

- As the cable for connecting a PC differs with the PC model, please consult your dealer for information on the right cable to purchase.
- The PC can be connected to either the front side or the rear side, whichever is most convenient.

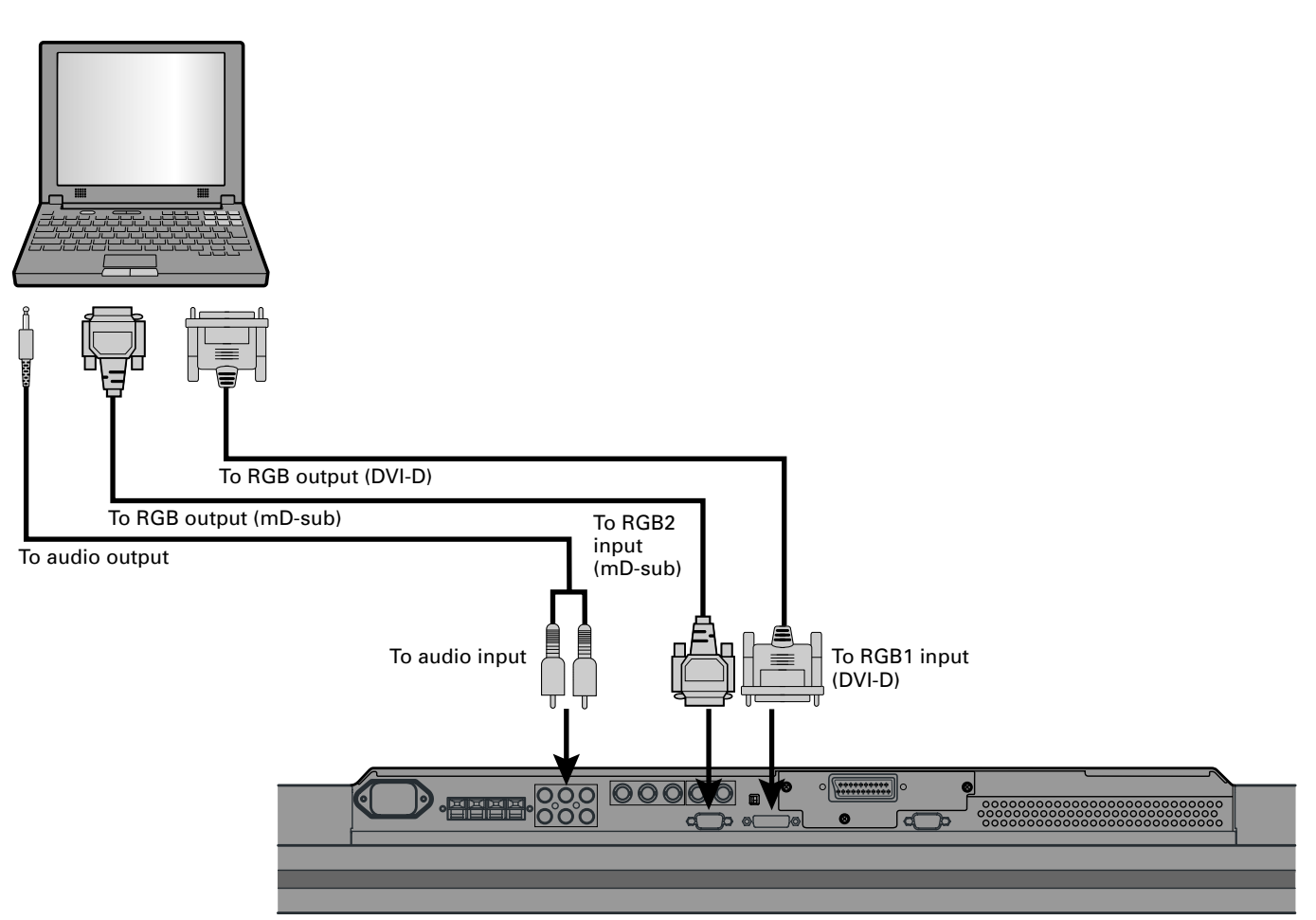

**An example of the underside of the display (with the P-TE1000E installed in the P42VHA10)**

#### **Note**

- Unplug the power cord from the AC outlet before you connect external components.
- Also refer to the instructions for the component to be connected.

<sup>•</sup> When inputting audio, connect to the terminals corresponding to the used video input or RGB input.

### **TURNING THE POWER ON AND OFF**

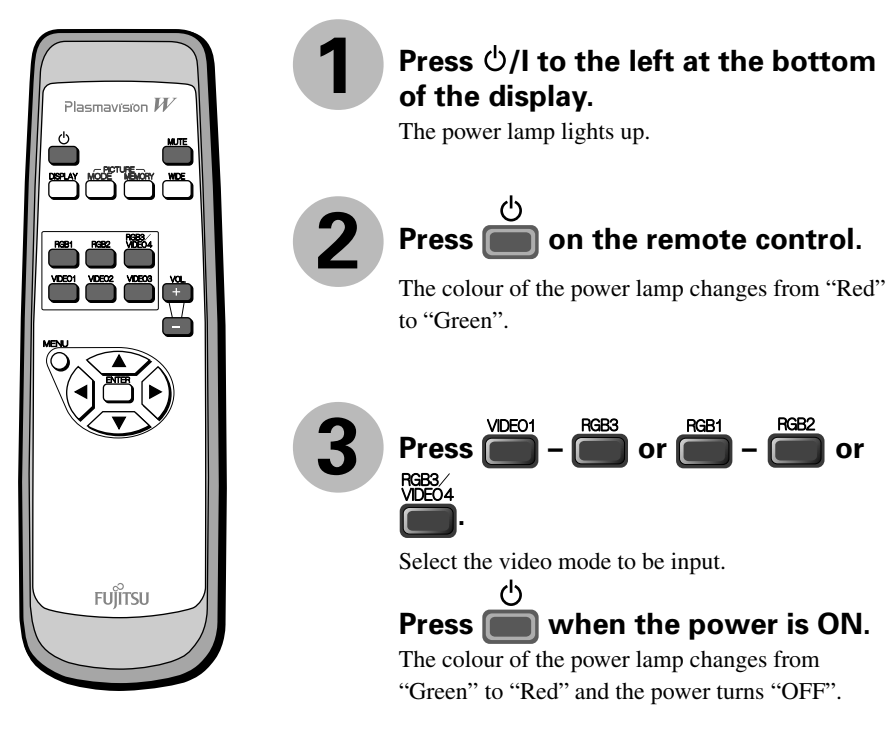

\* You can also use the buttons on the display's control panel to perform these steps.

### **ADJUSTING THE VOLUME**

#### **Press the Volume button**

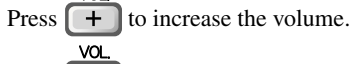

Press  $\boxed{\phantom{1}}$  to reduce the volume.

Any value between 0 and 40 can be selected.

\* Note that the volume level remains stored even when you turn OFF the power.

#### **Muting the sound**

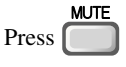

The sound is removed.

Press again to restore the sound to the original level.

The mute mode can also be released by pressing the volume buttons.

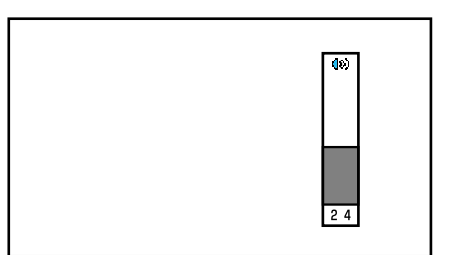

When the volume adjustment button is pressed

**1**

### **VIDEO INPUT MODE**

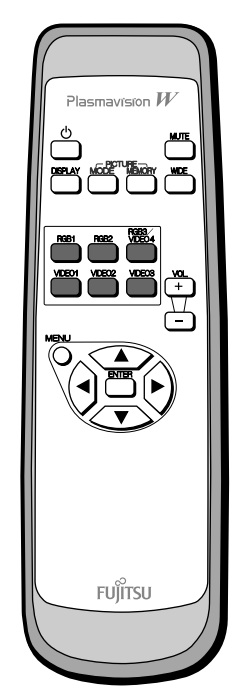

\* You can also use the buttons on the display's control panel to perform these steps.

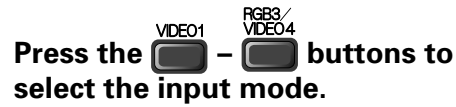

You can select from VIDEO1 mode to VIDEO4 mode.

The video modes corresponding to each input terminal are as follows.

- VIDEO1: SCART (when P-TE1000E is installed), Video (when P-TE1010E is installed)
- VIDEO2: S-Video (when P-TE1010E is installed)
- VIDEO3: Comp. video (when P-TE1010E is installed)
- VIDEO4: Comp. video
- \* For selection of the input terminal, see "SETTING THE INPUT TERMINALS" on P. E-36.
- \* You can select between RGB3 and VIDEO4 in INPUT TERMINALS.

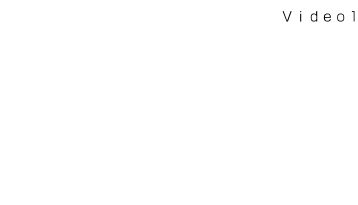

Video1 mode

**RGB INPUT MODE**

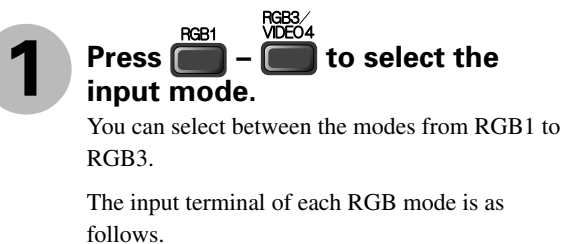

- RGB1: DVI-D
- RGB2: mD-sub
- RGB3: BNC

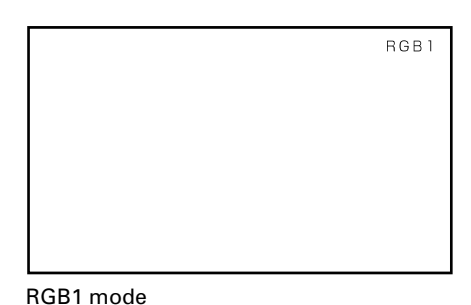

**E-20**

### **CONVENIENT FUNCTIONS**

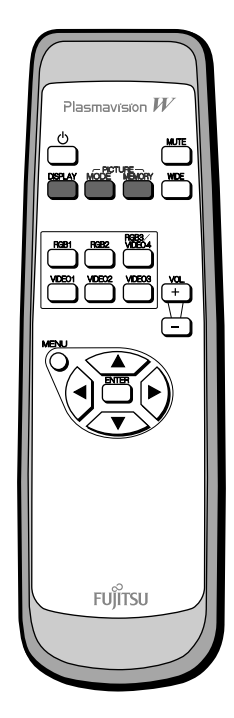

#### **On-screen information (DISPLAY)**

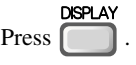

The mode is indicated on the screen for 5 seconds.

#### **Picture Mode (PICTURE MODE)**

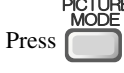

This button can be used to switch the picture mode.

In the picture mode, you can switch between the set status and the fine mode.

\* For the picture mode settings, see "Setting Picture Mode (P. E-26)".

#### **Picture Memory (PICTURE MEMORY)**

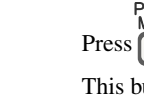

PICTURE<br>MEMORY

This button can be used to recall the settings of the picture memories  $1 - 8$ . Each time this button is pressed, the setting changes as follows.

>Memory1->Memory2->Memory3->Memory4->Memory5->Memory6->Memory7->Memory8-

# **WATCHING PICTURES ON THE WIDE SCREEN**

### **SWITCHING BETWEEN SCREEN SIZES**

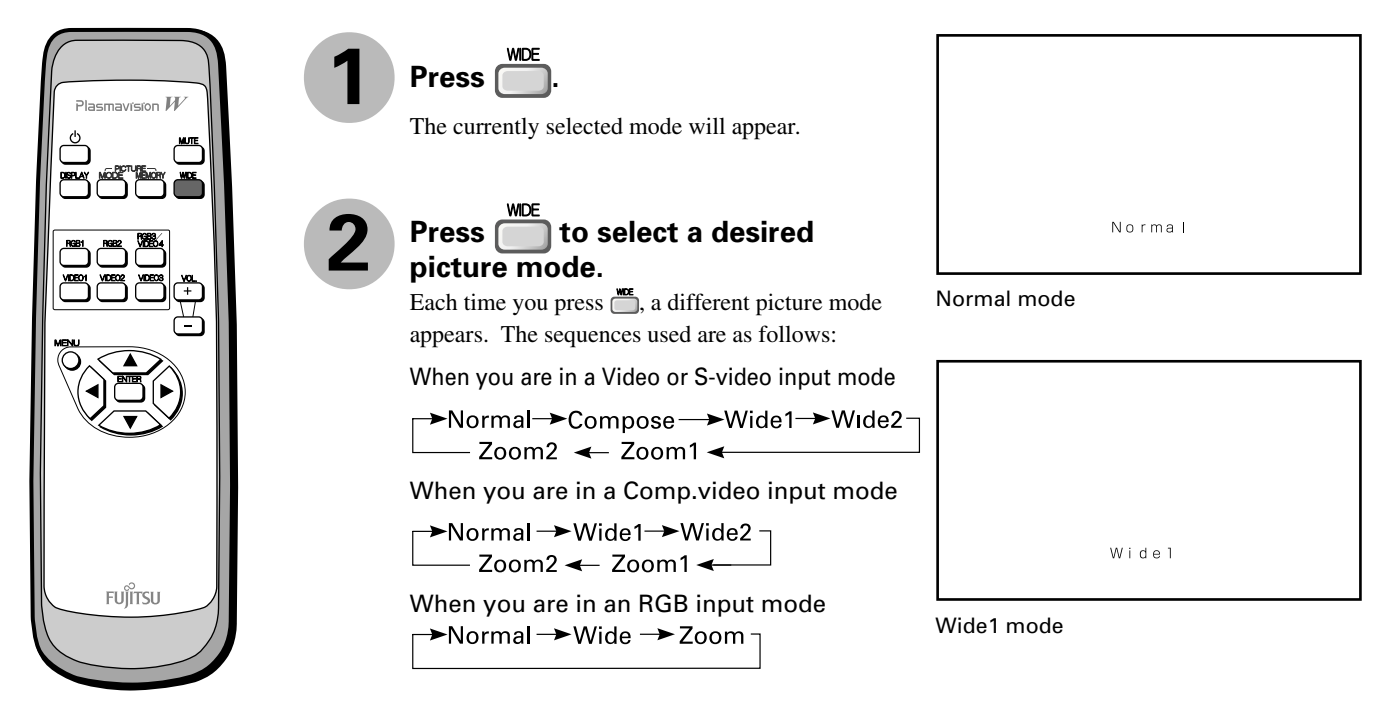

\* You can also use the buttons on the display's control panel to perform these steps. \* Depending on the type of signal, some aspects may not be selected.

#### **Note**

- Displaying a picture in a Normal mode for extended periods of time may cause phosphor burn-in.
- A variety of picture modes are available with this display. Remember that if you select a mode with an aspect ratio (ratio of frame width to frame height) different from that of the TV program or video media, the pictures will appear differently than if you had selected a mode having the same aspect ratio.
- Showing a movie or similar premium event at a different aspect ratio from its original one at any event site, restaurant, or bar for profit-making purposes or for a public audience may constitute a copyright infringement.

For films, try to select a mode having the same aspect ratio as the original picture; this enables the director's original intentions to be preserved.

#### **Reference**

See P. E-28–E-29 for how to adjust the picture size and position.

### **SCREEN SIZE**

#### **Normal**

Displays pictures of normal size (i.e., a 4:3 aspect ratio).

#### **Compose**

The screen size changes automatically in accordance with the contents of image software you use.

#### **Wide1**

Displays natural-looking pictures of standard size on the wide screen.

#### **Wide2/Wide**

Ideal for displaying vertically extended pictures such as squeezed pictures and recorded HDTV programs.

#### **Zoom1/Zoom**

Enlarges horizontally extended pictures equally in all directions to maintain the aspect ratio constant.

#### **Zoom2**

Reduces the height of horizontally extended pictures with captions, without eliminating the caption. Only the height of pictures is reduced, not the height of the caption.

(Captions may not be easy to read, however, depending on the picture.)

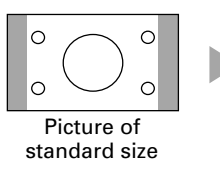

 $\circ$ 

 $\circ$ 

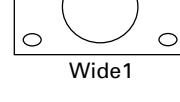

 $\subset$ 

 $\circ$ 

 $\circ$ 

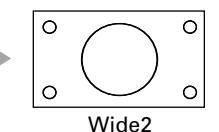

 $\overline{C}$ 

 $\circ$ 

Vertically extended picture

 $\bigcirc$ 

10

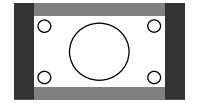

Horizontally extended picture

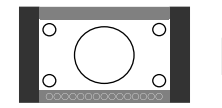

Horizontally extended picture with caption

Zoom1

Zoom2

### **ASPECT RATIO**

The following aspect ratios are available.

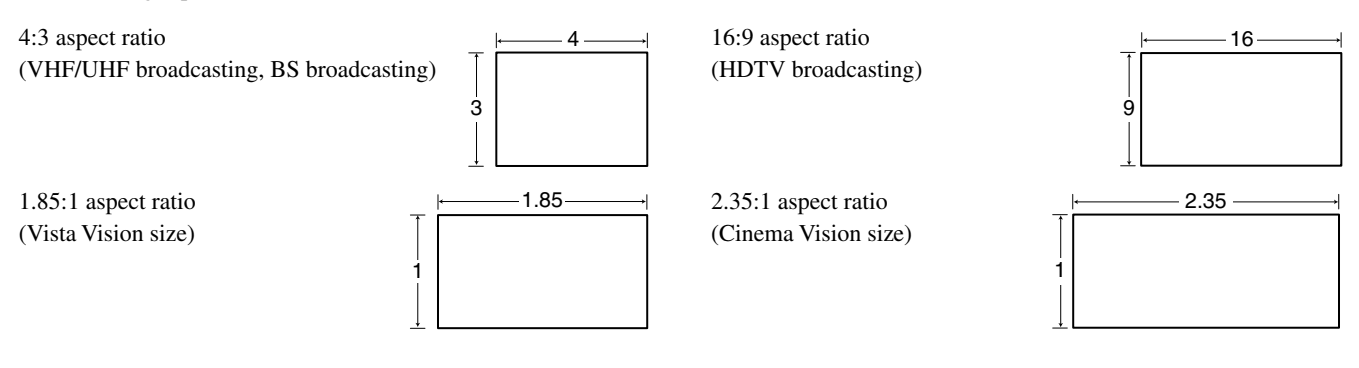

#### **Information**

You may find dark areas on top and at the bottom of the screen if you select one of the Zoom modes for media while using the Vista Vision or Cinema Vision size i.e., the sizes used frequently for picture software.

### **ADJUSTMENT MENU**

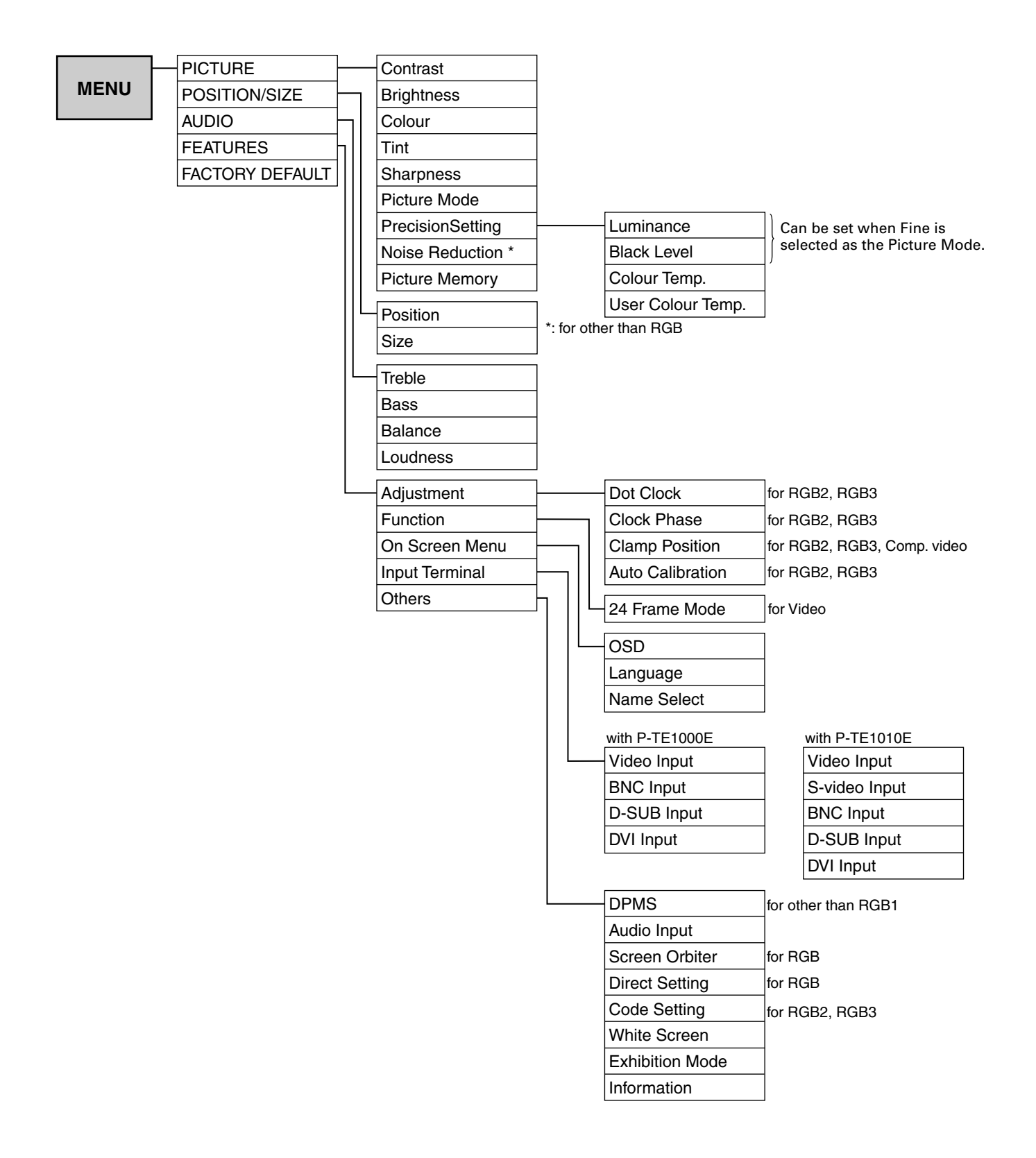

### **BASIC OPERATIONS [EX.: ADJUSTING TINT (Tint)]**

You can make changes to all picture adjustment options in the PICTURE Menu.

The changes you make will be stored for a selected input mode. Therefore, you need to select a desired input mode before making any changes.

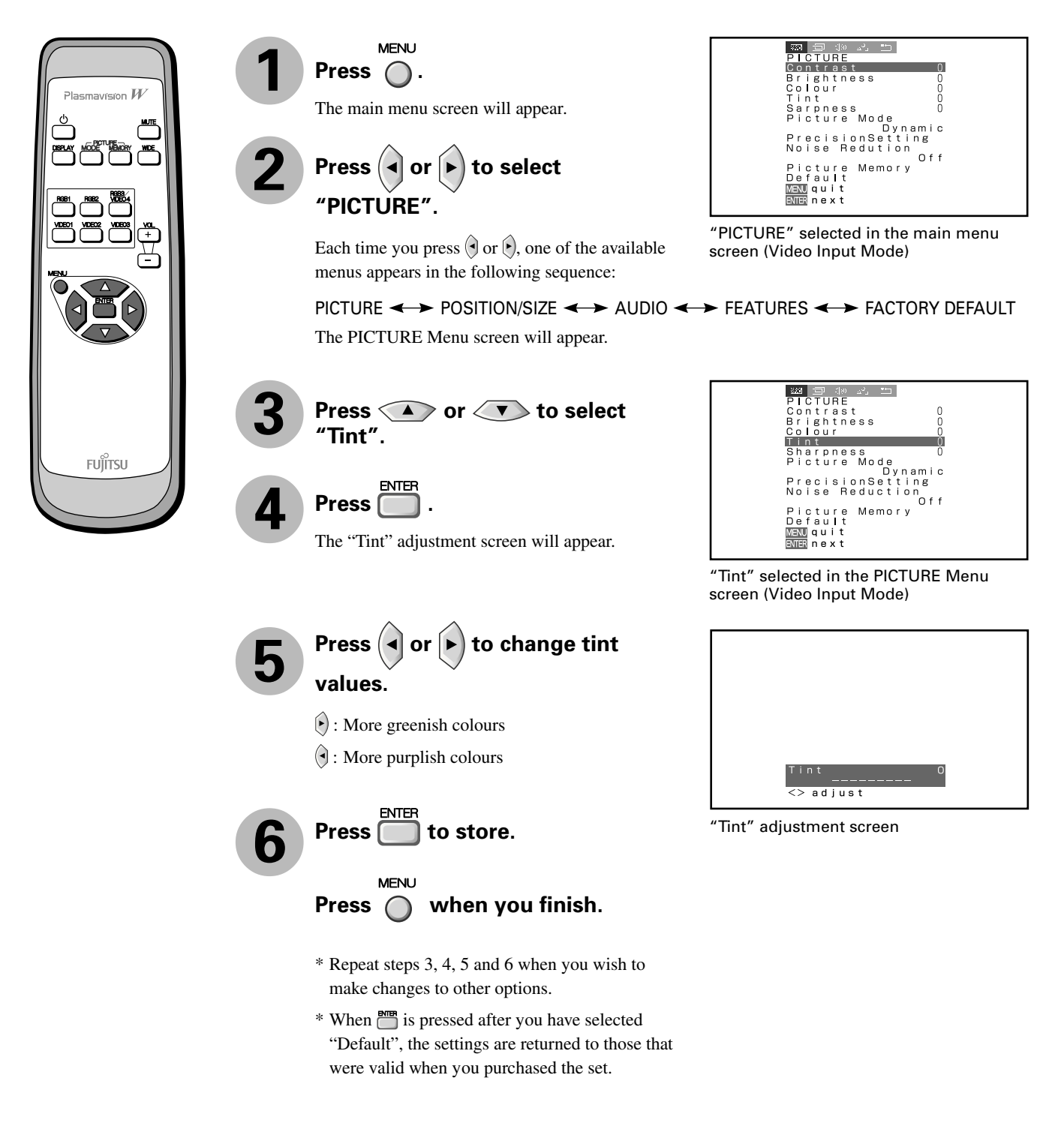

\* On-screen information disappears if you do not take any action for about 60 seconds.

#### **• Contrast, brightness, colour darkness, tint, and picture sharpness are adjusted as shown in the following chart.**

Select the item with  $\circledcirc$ , and then adjust with  $\circledcirc$ . Finally, press  $\bullet$  to implement the adjustments.

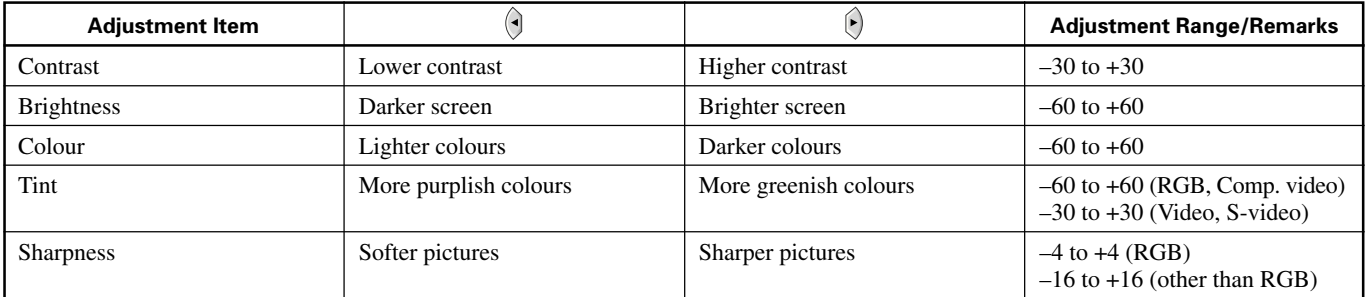

#### **• Setting Picture Mode (Picture Mode)**

Can set up the picture mode.

Each time you press  $\left(\frac{1}{2}\right)$  or  $\left(\frac{1}{2}\right)$ , one of the available choices appears in the following sequence:

Dynamic <> Fine <> Real1 <> Real2 <> Static <

Dinamic: Suitable for watching a normal motion picture. (Standard)

- Fine: Suitable for watching a dark picture such as movie.
- Real 1: Makes a strong contrast picture.
- Real 2: Makes a bright colour picture.
- Static: Suitable for watching a still picture.

#### $Press \nightharpoonup$  to store.

\*Select Dinamic, Fine, Real 1, Real 2 or Static to suit your taste.

#### **• Precision Setting (for more advanced adjustment)**

Luminance, Black Level, Colour Temperature, and User Colour Temperature are adjusted as shown in the following chart.

Select the item with  $\circledast$ , and then adjust with  $\circledast$ . Finally, press  $\circledast$  to implement the adjustments.

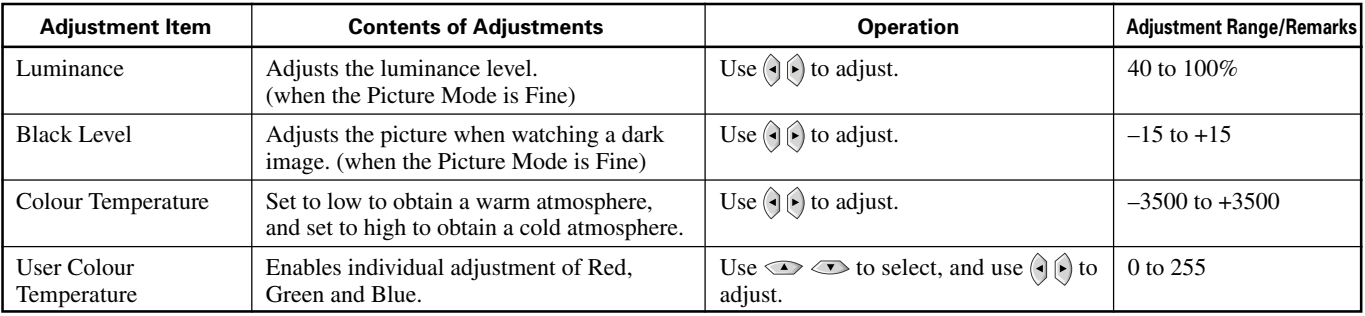

#### **• Setting Noise Reduction (Noise Reduction)**

Can select the noise reduction setting corresponding to the noise level of the input signal.

Each time you press  $\left(\bigcirc \sigma\right)$ , one of the available choices appears in the following sequence:

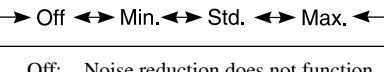

Off: Noise reduction does not function.

- Min.: Weak setting
- Std.: Standard setting

Max.: Strong setting

 $Press \overline{\Box}$  to store.

\* Some type of signal can not be selected.

#### **• Storing the setting of PICTURE (Picture Memory)**

Stores 8 patterns of adjustments set by PICTURE.

Read out and store to suit your taste.

#### **In case of "Load"**

When setting "Load": Read out your desired Setting.

(1) Select "Picture Memory" and press  $\Box$ .

The "Picture Memory" screen will appear.

- (2) Press  $\bullet$  or  $\bullet$  to select Load.
- (3) Select Data number to make Load.
- (4) Press  $\bullet$  to read out.

#### **In case of "Save"**

When setting "Save": Set to suit your taste and store.

(1) Select "Picture Memory" and press  $\Box$ 

The "Picture Memory" screen will appear.

- (2) Press  $\bullet$  or  $\bullet$  to select Save.
- (3) Select Data number to make Save.
- (4) Press  $\Box$  to save.

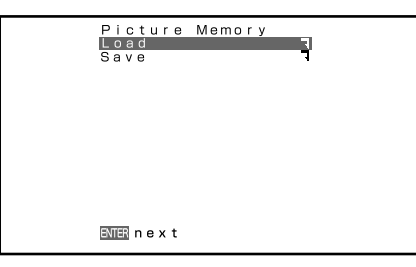

"Picture Memory" selection screen

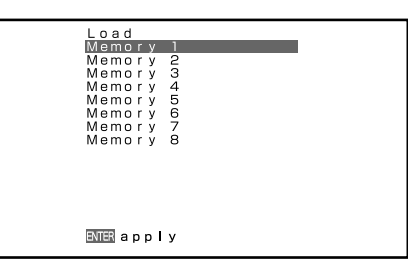

"Load" selection screen

\* On-screen information disappears if you do not take any action for about 60 seconds.

### **BASIC OPERATION [EX.: ADJUSTING HORIZONTAL DIRECTION OF SCREEN POSITION]**

You can make changes to all screen adjustment options in the POSITION/SIZE Menu.

The changes you make will be stored for the selected input mode. Therefore, you need to select a desired input mode before making any changes.

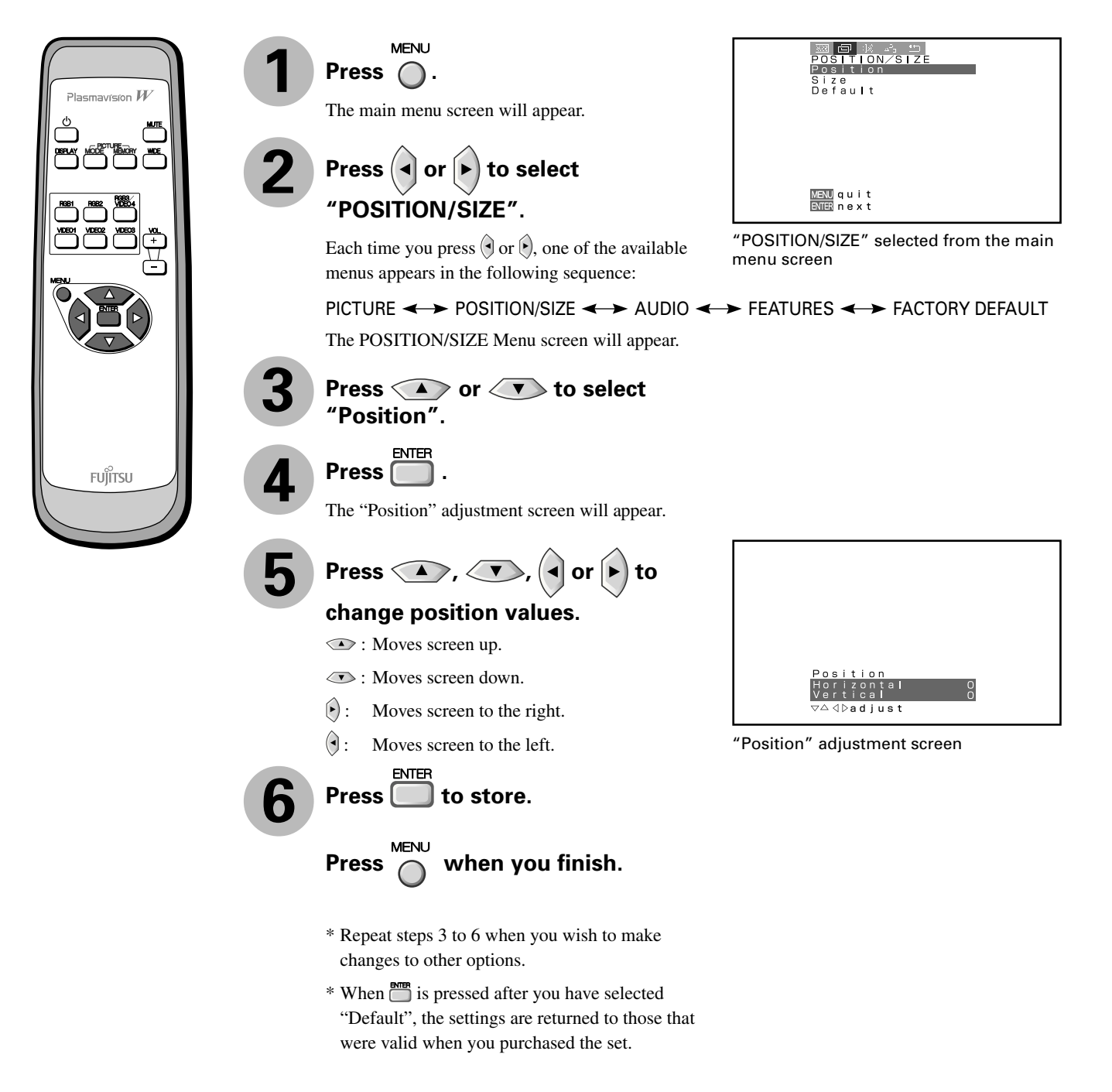

**English**

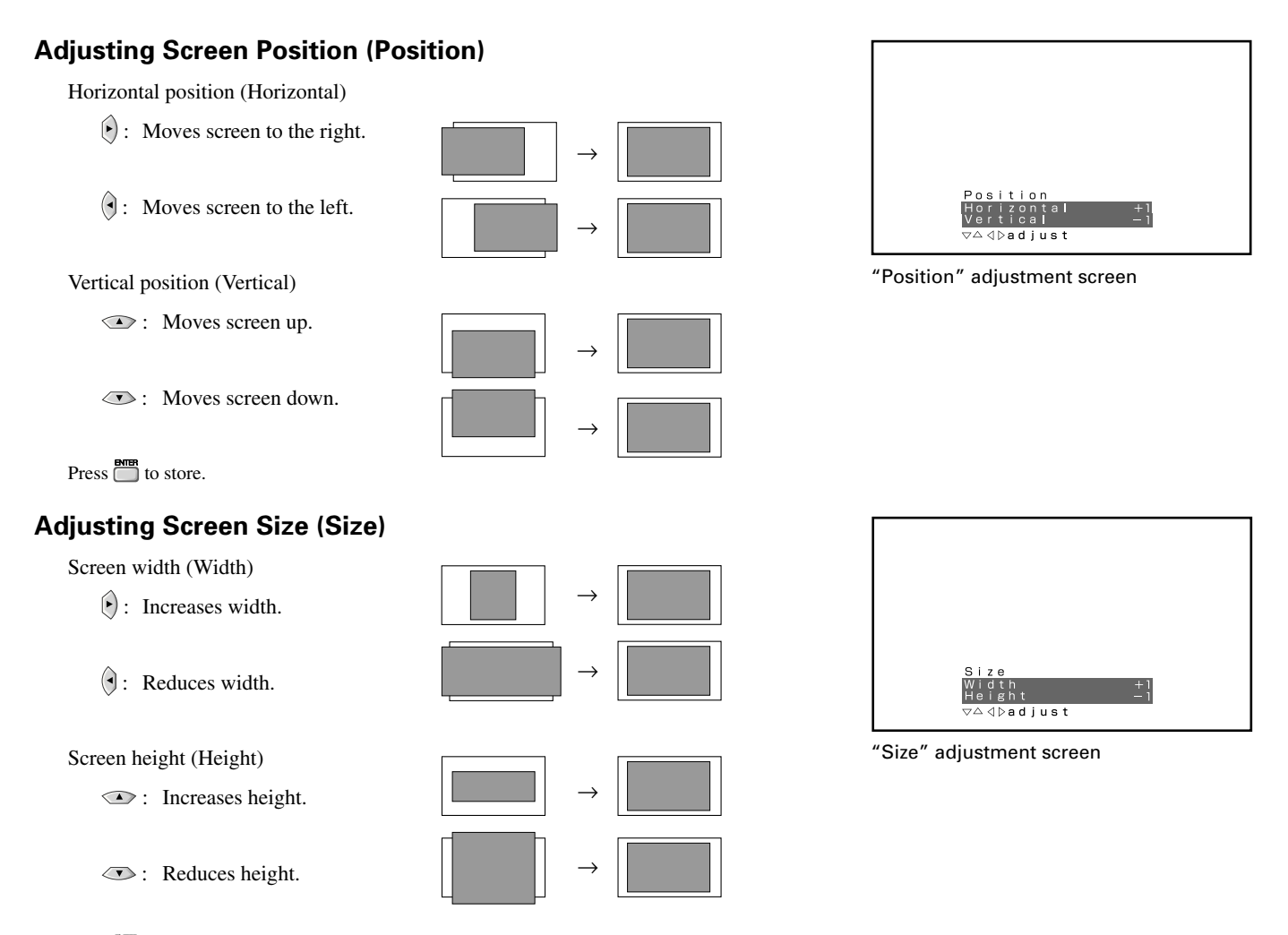

 $Press \overline{\Box}$  to store.

\*You cannot adjust screen size in RGB1 (DVI-D) mode.

#### **Setting Range**

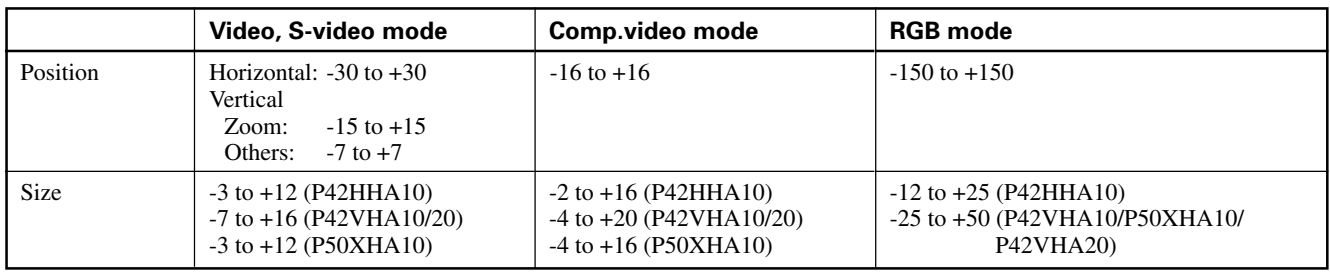

\* Depending on the input signal, the adjustment range may differ.

\* On-screen information disappears if you do not take any action for about 60 seconds.

### **BASIC OPERATION [EX.: ADJUSTING VOLUME BALANCE (Balance)]**

You can make changes to all sound adjustment options in the AUDIO Menu.

The changes you make will be stored for the selected input mode. Therefore, you need to select a desired input mode before making any changes.

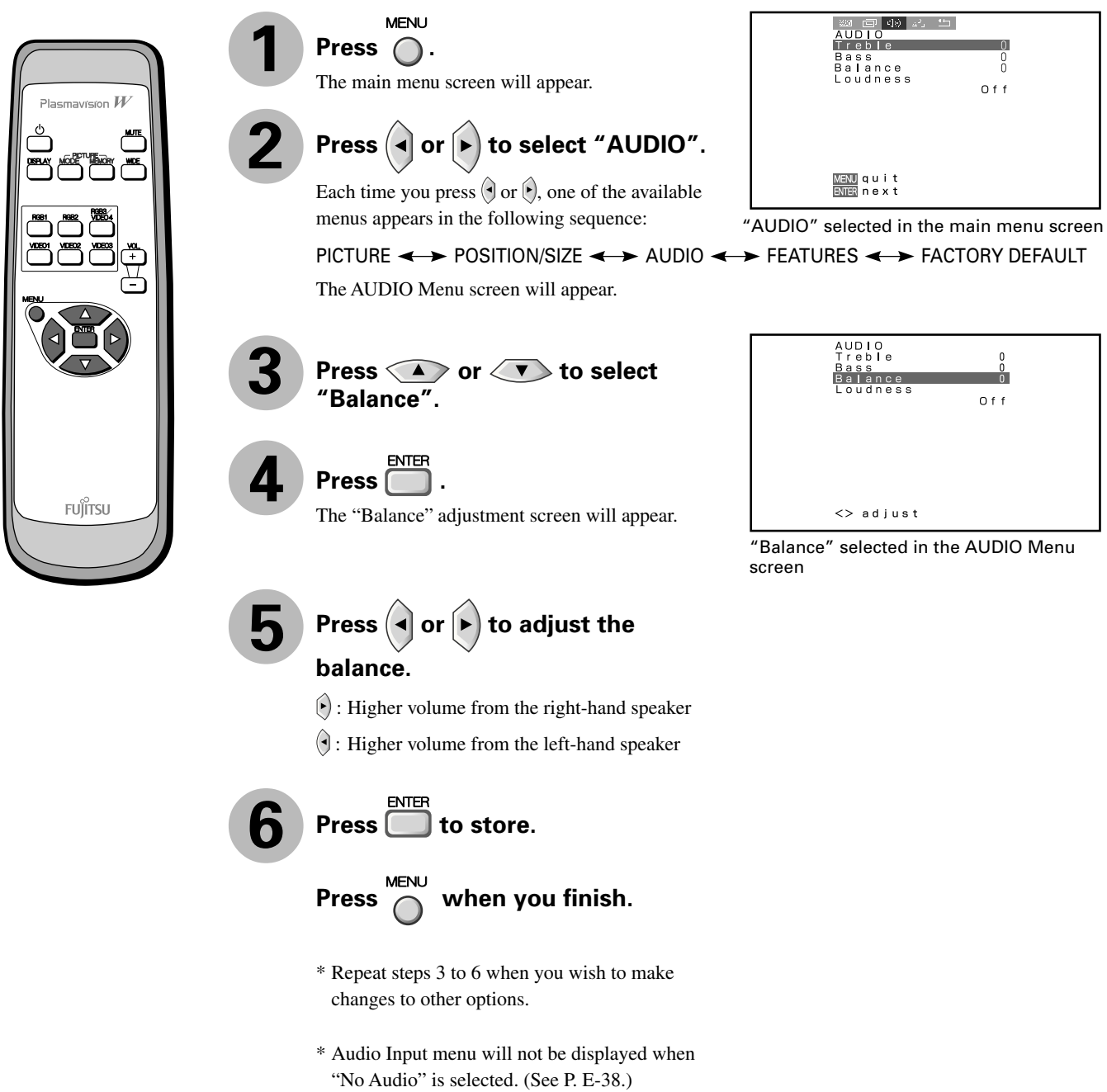

#### **Adjusting Treble (Treble)**

Any value between -6 and +6 can be selected.

- : Stronger treble
- : Weaker treble

#### **Adjusting Bass (Bass)**

Any value between -6 and +6 can be selected.

- Stronger bass
- : Weaker bass

#### **Adjusting Volume Balance (Balance)**

Any value between -10 and +10 can be selected.

- : Higher volume from the right-hand speaker
- : Higher volume from the left-hand speaker

#### **Setting Loudness (Loudness)**

Corrects the balance between bass and treble for easy listening even with weak volume.

Each time you press  $\Theta$  or  $\Theta$ , one of the available choices appears in the following sequence:

On  $\leftrightarrow$  Off

- On: Corrects bass and treble.
- Off : Loudness dose not function.

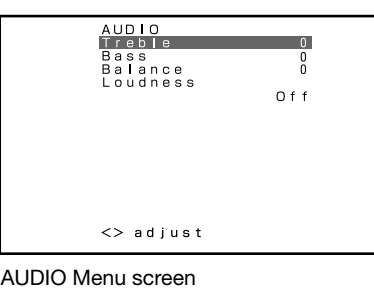

\* On-screen information disappears if you do not take any action for about 60 seconds.

### **BASIC OPERATION [EX.: SELECTING LANGUAGE (Language)]**

You can make the following changes in the FEATURES Menu.

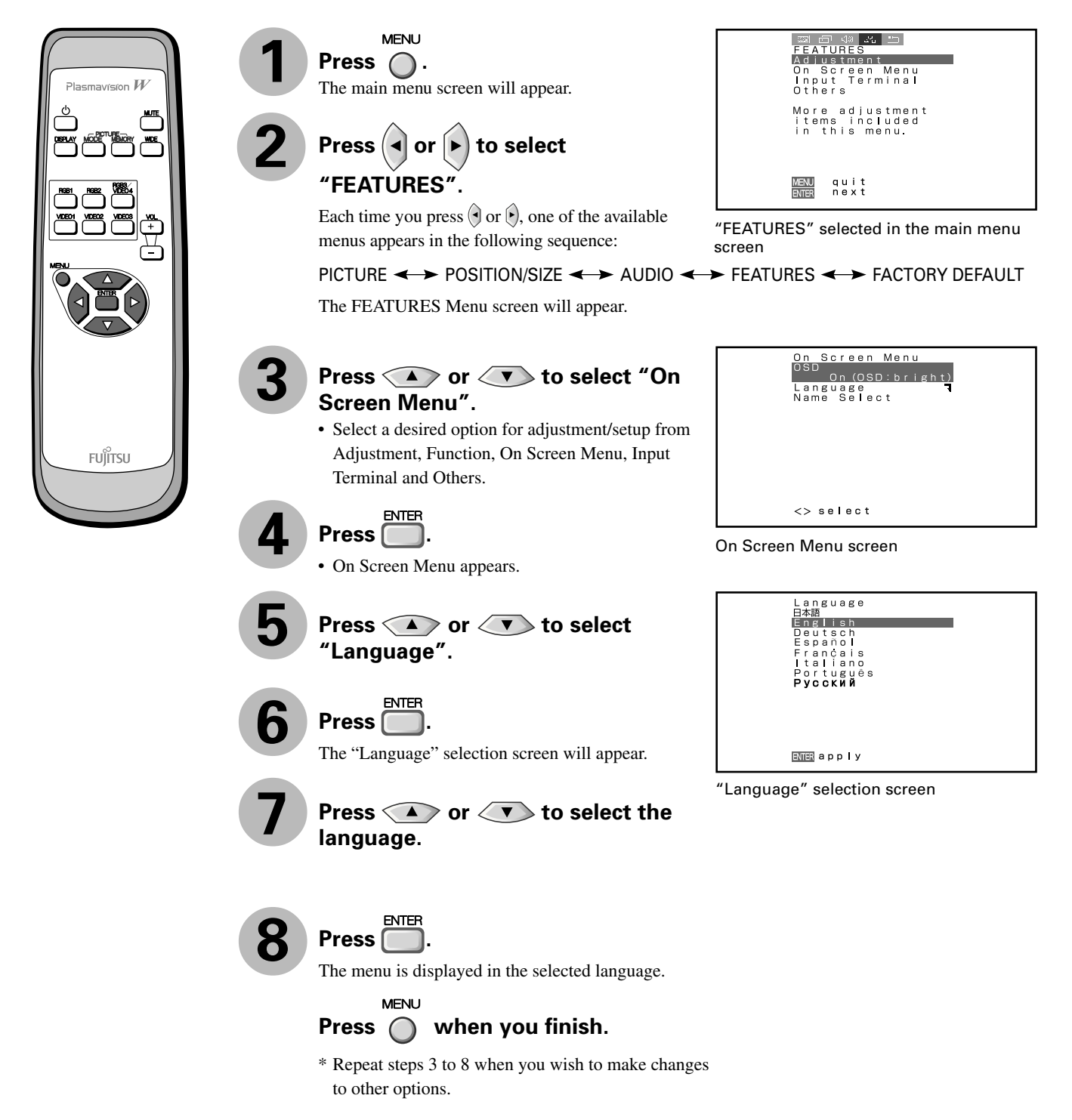

**English**

#### **• FEATURES setup screen has the following 5 options.**

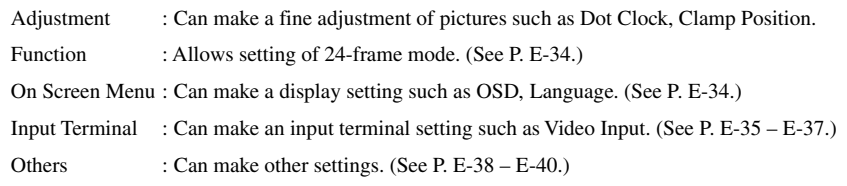

### **ADJUSTMENT**

#### **Dot Clock, Clock Phase, Clamp Position, and Auto Calibration are adjusted as shown in the following chart.**

Select the item with  $\odot \odot \odot$ , and then adjust with  $\odot \odot$ . Finally, press  $\ddot{\bullet}$  to implement the adjustments.

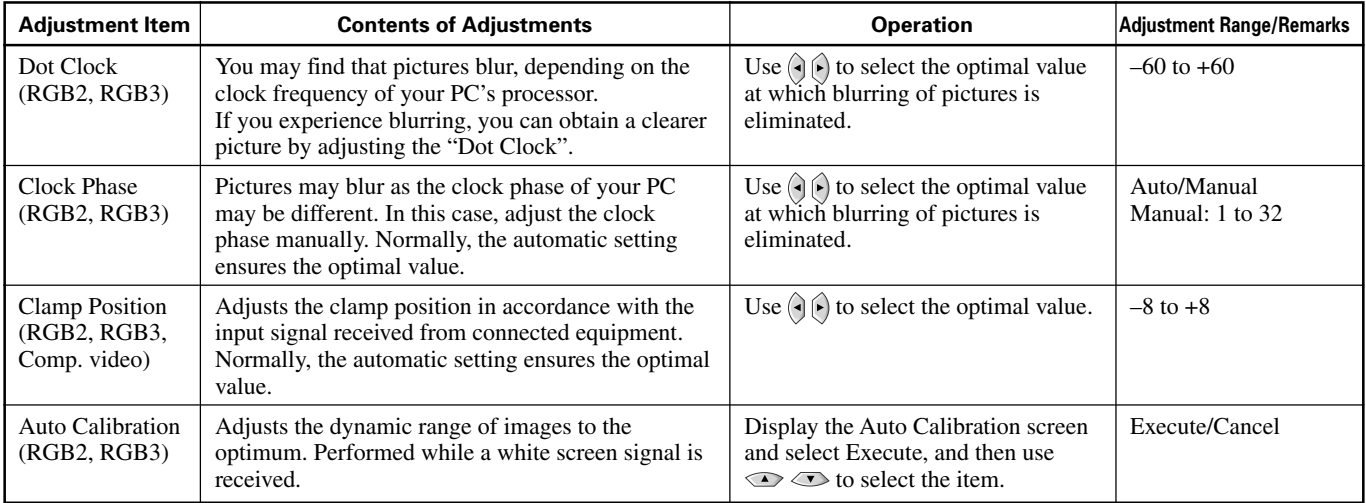

\* On-screen information disappears if you do not take any action for about 60 seconds.

## **OTHER ADJUSTMENTS (FEATURES MENU) (Continued)**

### **FUNCTION**

#### **• Displaying the optimum movie pictures (24 Frame Mode) for Video**

Can make the optimum display of 24 frames/second signals such as movie pictures. Each time you press  $\left( \cdot \right)$  or  $\left( \cdot \right)$ , one of the available choices appears in the following sequence:

 $On \leftrightarrow \bigcirc$ ff

On : Displays the optimum movie pictures. Off : Displays normal pictures.

Press  $\Box$  to store.

\* Some type of signal can not be selected.

### **ON SCREEN MENU**

#### **• Setting Display Information (OSD)**

You can use this option to select whether to display information other than menus. (Error messages are displayed regardless of what choice you make for this option.)

Each time you press  $\hat{P}$  or  $\hat{P}$ , one of the available choices appears in the following sequence:

→ On(OSD:bright) → On(OSD:dark) → Off -

On (OSD: bright): On-screen information shown in light colour.

On (OSD: dark): On-screen information shown in dark colour.

Off: Except for menus and error messages, on-screen information is not displayed.  $Press \overline{\Box}$  to store.

#### **• Selecting Language (Language)**

You can use this option to select the language displayed on the screen.

(1) Select "Language" and press  $\Box$ .

The "Language" selection screen will appear.

(2) Press  $\bullet$  or  $\bullet$  to select your desired language.

日本語 (Japanese) English Deutsch (German) Español (Spanish) Français (French) Italiano (Italian) Português (Portuguese) Русский (Russian)

 $(3)$  Press  $\Box$ 

The menu is displayed in the selected language.

#### **• Selection of indications**

You can change the settings for indications for video inputs and RGB inputs.

#### **Video input**

You can change the settings for indications for the VIDEO inputs.

Select the desired indication in accordance with the connected equipment.

Each time  $\left(\begin{matrix} 1 \end{matrix}\right)$  is pressed, the setting is switched. (In the case of VIDEO1)

->Video1<>DVD1<>DVD2<>VCR1<>VCR2<>GAME<>Camcorder<>STB<>Satellite<>Cable TV<

 $Press \overline{\Box}$  to store.

#### **RGB input**

You can change the settings for indications for the RGB inputs.

Select the desired indication in accordance with the connected equipment.

Each time  $\left(\begin{matrix} 1 \end{matrix}\right)$  is pressed, the setting is switched. (In the case of RGB 1)

**- > RGB1 < > PC1 < > PC2 < > DVD1 < > DVD2 < > STB < > Satellite < > Cable TV <** 

 $Press \overline{\Box}$  to store.

<mark>On Screen Menu</mark><br>|OSD<br>| On (OSD:bright) Language<br>Name Select

 $\leftrightarrow$  select

OSD selection screen

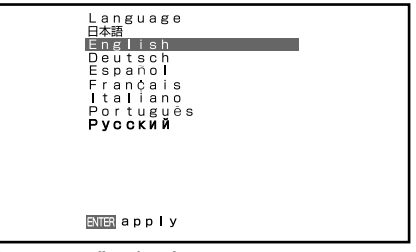

"Language" selection screen

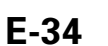

### **SETTING THE INPUT TERMINALS**

#### **• Video Input (when the P-TE1000E is installed)**

#### **Function**

Select the video input format. Each time  $\left(\begin{matrix} 0 \\ 1 \end{matrix}\right)$  is pressed, the setting is switched.

 $\rightarrow$  Video  $\leftrightarrow$  S-video  $\leftrightarrow$  RGB  $\leftrightarrow$ 

Select the desired input.  $Press$  to store.

#### **Video Format**

You can use this option to select the desired video mode of pictures it will receive to the Video Input terminal. Each time you press  $\bigcirc$  or  $\bigcirc$ , one of the available modes appears in the following sequence:

┌→Auto1←→Auto2←→NTSC←→PAL←→SECAM←→PAL60←→N-PAL←→M-PAL←→4.43NTSC←

Auto1: Automatically selects NTSC, PAL and SECAM.

Auto2: Automatically selects NTSC and M-PAL.

Other than Auto: You need to select a system appropriate to the input signal.

 $Press \nightharpoonup$  to store.

#### **Mask**

Each time you press  $\bigcirc$  or  $\bigcirc$ , one of the available choices appears in the following sequence:

 $\uparrow$  Off  $\leftrightarrow$  5  $\leftrightarrow$  10  $\leftrightarrow$  15  $\leftrightarrow$ 

Off: Does not mask.

Number: Masks the fringe (top, bottom, right and left) of the screen by the number of pixels specified.

 $Press \overset{\text{BMB}}{\Box}$  to store.

\* On-screen information disappears if you do not take any action for about 60 seconds.

#### **• Video Input (when the P-TE1010E is installed)**

You can use this option to select the desired video mode of pictures it will receive to the Video Input terminal. Each time you press  $\left(\frac{1}{\epsilon}\right)$ , one of the available modes appears in the following sequence:

┌→Auto1←→Auto2←→NTSC←→PAL←→SECAM←→PAL60←→N-PAL←→M-PAL←→4.43NTSC←

Auto1: Automatically selects NTSC, PAL and SECAM.

Auto2: Automatically selects NTSC and M-PAL.

Other than Auto: You need to select a system appropriate to the input signal.

 $Press \Box$  to store.

#### **• S-video Input (when the P-TE1010E is installed)**

You can use this option to select the desired video mode of pictures it will receive to the Video Input terminal. Each time you press  $\bigcirc$  or  $\bigcirc$ , one of the available modes appears in the following sequence:

┌→Auto1◀→Auto2◀→NTSC◀→PAL◀→SECAM◀→PAL60◀→N-PAL◀→M-PAL◀→4.43NTSC◀┐

Auto1: Automatically selects NTSC, PAL and SECAM.

Auto2: Automatically selects NTSC and M-PAL.

Other than Auto: You need to select a system appropriate to the input signal.

 $Press \nightharpoonup$  to store.

#### **• BNC Input**

You can use this option to select the signal system it will receive to BNC Input terminal.

(1) Select BNC Input and press  $\Box$ 

BNC Input screen appears.

(2) Select the signal system to receive.

Each time you press  $\left( \cdot \right)$  or  $\left( \cdot \right)$ , one of the available choices appears in the following sequence:

#### **EXECOMP.video <> RGB-Video <> RGB-PC <> Decoder <**

Comp.video: For using colour difference input.

RGB-Video: For using 0.3V input of sync. signal level with RGB signal input.

RGB-PC: For using PC wih RGB signal input.

Decoder: For using decoder with RGB signal input.

(3) Press  $\bullet$  or  $\bullet$  to select Mask.

(4) Select Comp.video, RGB-Video or Decoder by FUNCTION to set up Mask.

Each time you press  $\left( \cdot \right)$  or  $\left( \cdot \right)$ , one of the available choices appears in the following sequence:

 $\rightarrow$  Off  $\leftrightarrow$  5  $\leftrightarrow$  10  $\leftrightarrow$  15  $\leftrightarrow$ 

#### Off: Does not mask.

Number:Masks the fringe (top, bottom, right and left) of the screen by the number of pixels specified.  $(5)$  Press  $\Box$  to store.

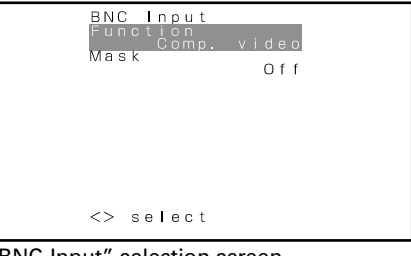

"BNC-Input" selection screen

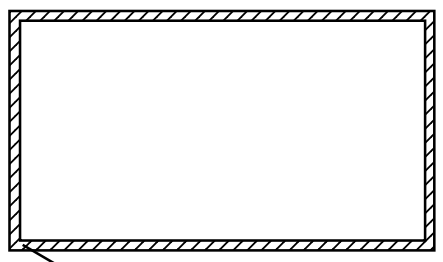

This fringe part is masked.

#### **• D-SUB Input**

You can use this option to select the signal system it will receive to D-SUB Input terminal.

(1) Select D-SUB Input and press  $\Box$ 

D-SUB Input screen appears.

(2) Select the signal system to receive.

Each time you press  $\left(\cdot\right)$  or  $\left(\cdot\right)$ , one of the available choices appears in the following sequence: RGB-PC< Decoder

RGB-PC: For using RGB for PC.

Decoder: For using digital broadcast tuner.

(3) Press  $\bullet$  or  $\bullet$  to select Mask.

(4) Select Decoder by FUNCTION to set up Mask.

Each time you press  $\left(\frac{1}{2}\right)$  or  $\left(\frac{1}{2}\right)$ , one of the available choices appears in the following sequence:

$$
\rightarrow \text{Off} \leftrightarrow 5 \leftrightarrow 10 \leftrightarrow 15 \leftrightarrow
$$

Off: Does not mask.

Number: Masks the fringe (top, bottom, right and left) of the screen by the number of pixels specified.

 $(5)$  Press  $\Box$  to store.

#### **• DVI Input**

You can select the signal method input to the DVI input terminal. Each time  $\left(\frac{1}{2}\right)$  or  $\left(\frac{1}{2}\right)$  is pressed, the setting is changed.

 $DV11 \leftrightarrow DV12$ 

DVI1: Used when connecting to a PC.

DVI2: Used when connecting to a DVD player or digital tuner.

 $Press \overline{\Box}$  to store.

\* Set according to the signal method before connecting peripheral device.

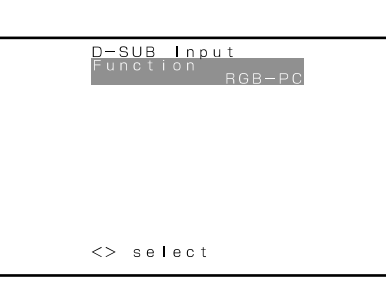

"D-SUB Input" selection screen

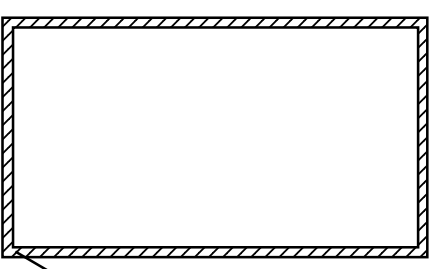

This fringe part is masked.

\* On-screen information disappears if you do not take any action for about 60 seconds.

### **OTHER SETTINGS**

#### **DPMS** *DPMS DPMS*

You can use this option to select the amount of time before the DPMS function starts.

DPMS (which stands for "display power management signaling") allows the display to maintain an automatic power saving function.

This function causes on-screen information to disappear until the next input operation, if the power is ON and the display has not received any signals for the predetermined period of time. When DPMS is active, the power indicator lamp turns orange.

(1) Select DPMS and press  $\Box$ 

DPMS screen appears.

(2) Press  $\circledcirc$  or  $\circledcirc$  to select Time.

(3) Each time you press  $\left( \cdot \right)$  or  $\left( \cdot \right)$ , one of the available choices appears in the following sequence:

 $\rightarrow$  Off  $\leftrightarrow$  1min  $\leftrightarrow$  15min  $\leftrightarrow$  45min  $\leftrightarrow$  60min  $\leftrightarrow$ 

Off: Disables DPMS

Number: Approximate time before DPMS starts. (Unit: minutes)

\* The power indicator lamp turns orange while the DPMS is ON.

\* The power turns ON automatically when the display receives a signal.

(4) Can specify background colour.

Press  $\textcircled{\textbf{r}}$  or  $\textcircled{\textbf{r}}$  to select background colour.

Each time you press  $\Theta$  or  $\Theta$ , one of the available choices appears in the following sequence:

Black <> White

Black: Mutes images in Black background.

White: Mutes images in White background.

\* Switches approx. 20 seconds after the display stops receiving signals.

 $(5)$  Press  $\Box$  to store.

#### **• Audio Input**

You can use this option to select one of the three available terminals to receive sound from input equipment.

(1) Select "Audio Input" and press  $\Box$ 

The "Audio Input" selection screen will appear.

(2) Press  $\bullet$  or  $\bullet$  to select input equipment.

(3) Select a desired input terminal.

Each time you press  $\left( \cdot \right)$  or  $\left( \cdot \right)$ , one of the available choices appears in the following sequence: PNo Audio ↔ Audio 1↔ Audio 2 ↔ Audio 3 ↔ Audio 4 ←

No audio: No sound in the corresponding mode.

Audio 1-4: Selects Audio 1 through 4 for receiving sound in the corresponding mode.

\* You can select Audio4 when P-TE1000E is installed.

\* Repeat steps (2) and (3) for each piece of input equipment.

 $(4)$  Press  $\Box$  to store.

\*Audio Input menu will not be displayed when "No Audio" is selected.

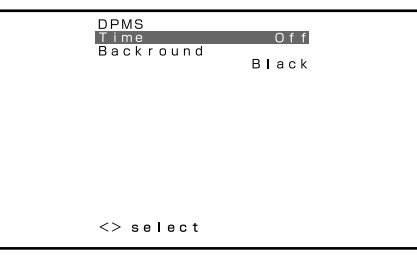

DPMS selection screen

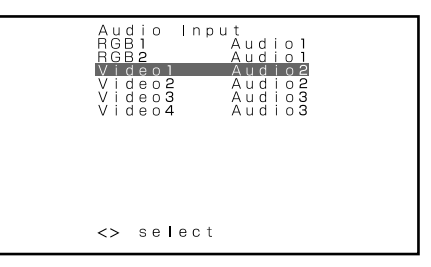

"Audio Input" selection screen

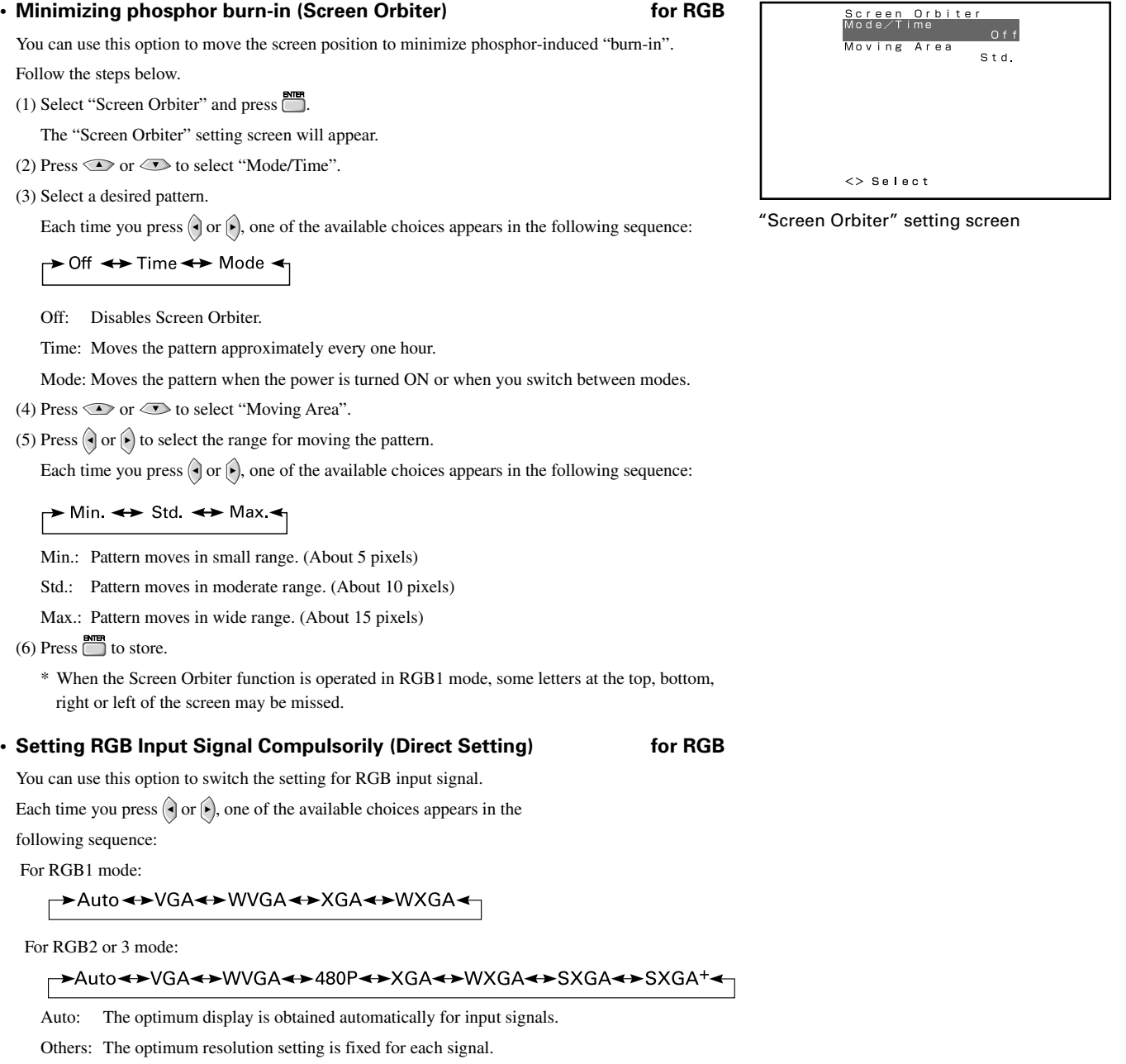

Press **the store** to store.

\* In Auto mode, the resolution of VGA, WVGA, 480P, XGA, WXGA, SXGA and SXGA+ may not be automatically distinguished. Switch to the fixed display when the image is not displayed properly.

\* On-screen information disappears if you do not take any action for about 60 seconds.

# **OTHER ADJUSTMENTS (FEATURES MENU) (Continued)**

#### • **Specifying RGB Input Signal (Code Setting)** for RGB2, RGB3

You can use this option to specify and display the type of RGB input signal by code number. Each time you press  $\Theta$  or  $\Theta$ , one of the available choices appears in the following sequence:

Auto <> Manual

Auto: Automatically displays the input signal to the optimum. Manual: Selects RGB code number.

 $Press$  to store.

\* In Auto mode, the optimum resolution may not be set up automatically depending on the type of signal.

Select the type of signal when the image is not displayed properly.

However, note that when the type of signal is selected directly, the signal of other resolution may not be displayed properly.

#### **• Displaying white over entire screen (White Screen)**

You can use this option to display white over the entire screen to minimize phosphor burn-in. Each time you press  $\left(\frac{1}{2}\right)$  or  $\left(\frac{1}{2}\right)$ , one of the available choices appears in the following sequence:

On  $\leftrightarrow$  Off

Off: Does not display white.

On: Displays a white screen immediately.

 $Press \overline{\Box}$  to store.

#### **• Setting Exhibition Mode (Exhibition Mode)**

You can use this option to display the enhanced contrast, which is most suitable for the use by unspecified persons.

Each time you press  $\left(\frac{1}{2}\right)$  or  $\left(\frac{1}{2}\right)$ , one of the available choices appears in the following sequence:

On  $\leftrightarrow$  Off

On: Sets up Exhibition mode.

Off: Sets up normal mode.

Press  $\Box$  to store.

- \* In Exhibition mode, the display returns to the original setting in about 5 minutes even if the adjustment is changed.
- \* The setup will be cancelled when removing the power plug from the receptacle.

#### **• Displaying System Status (Information)**

Displays system operation status. Select "Information" and press  $\Box$ The "Information" screen will appear.

Mode: Input mode appears at the upper right corner of the screen.

Freq. Scan Mode: Frequency scanning

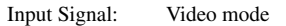

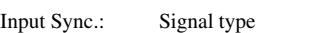

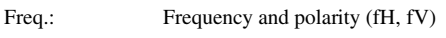

Preset No.: RGB code number

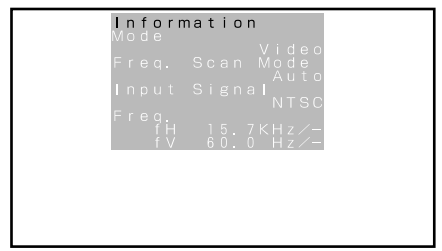

#### Information screen (Video Mode)

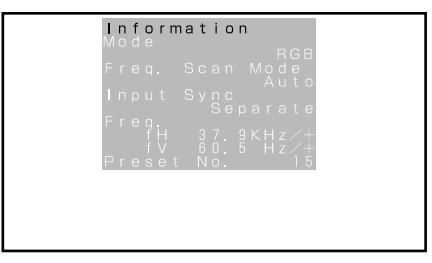

Information screen (RGB Mode)

\* On-screen information disappears if you do not take any action for about 60 seconds.

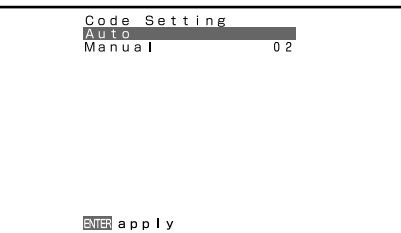

"Code Setting" setting screen

# **INITIALIZATION OF USER ADJUSTMENT VALUE (FACTORY DEFAULT)**

You can restore the values of the adjustment/setting made in the MENU to factory settings.

**MENU** 

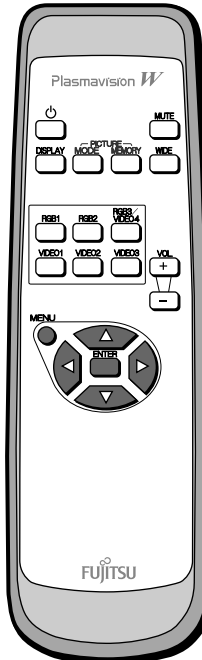

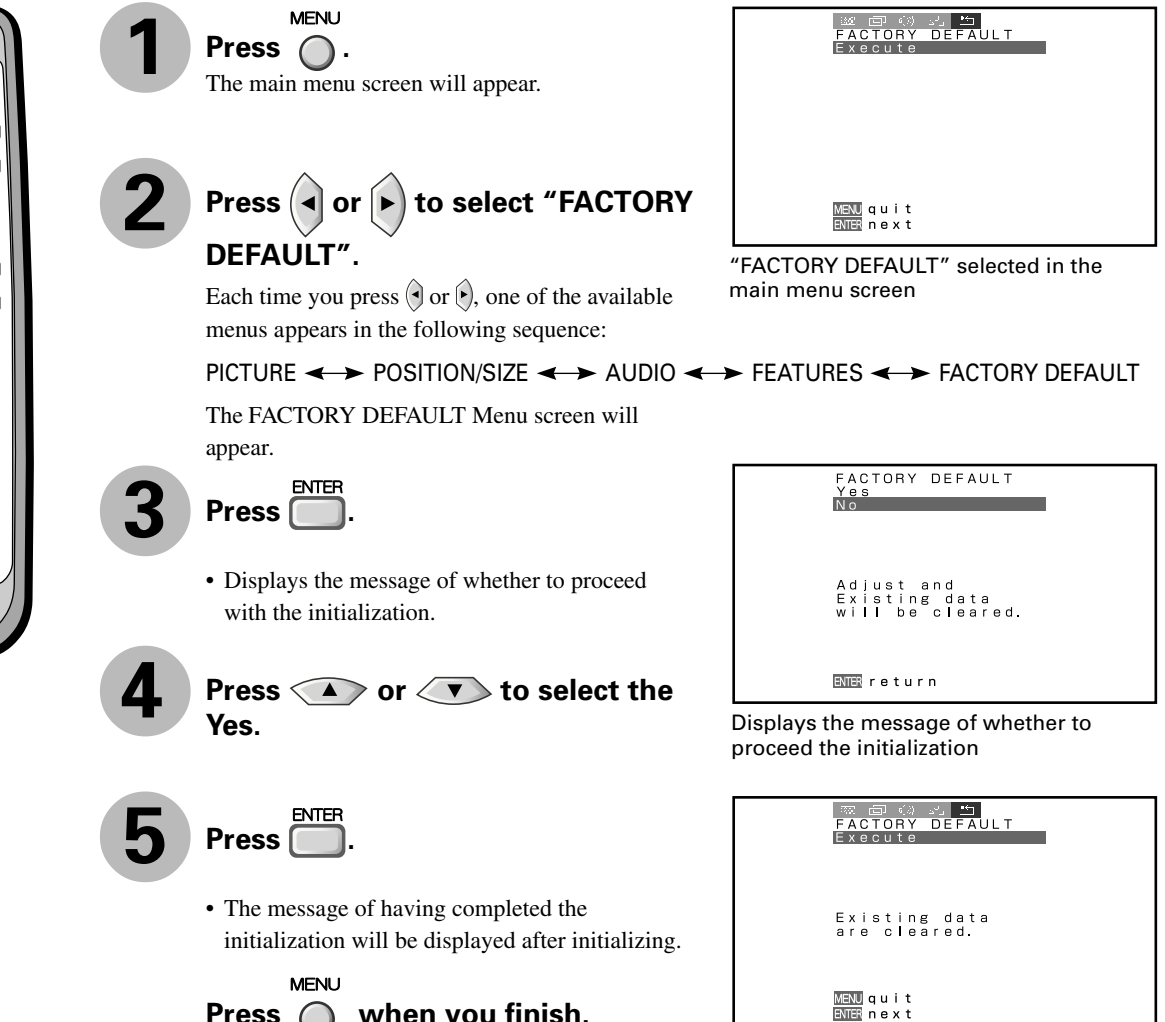

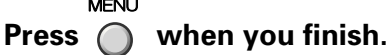

Displays the message of having completed the initialization

# **OPTIONS**

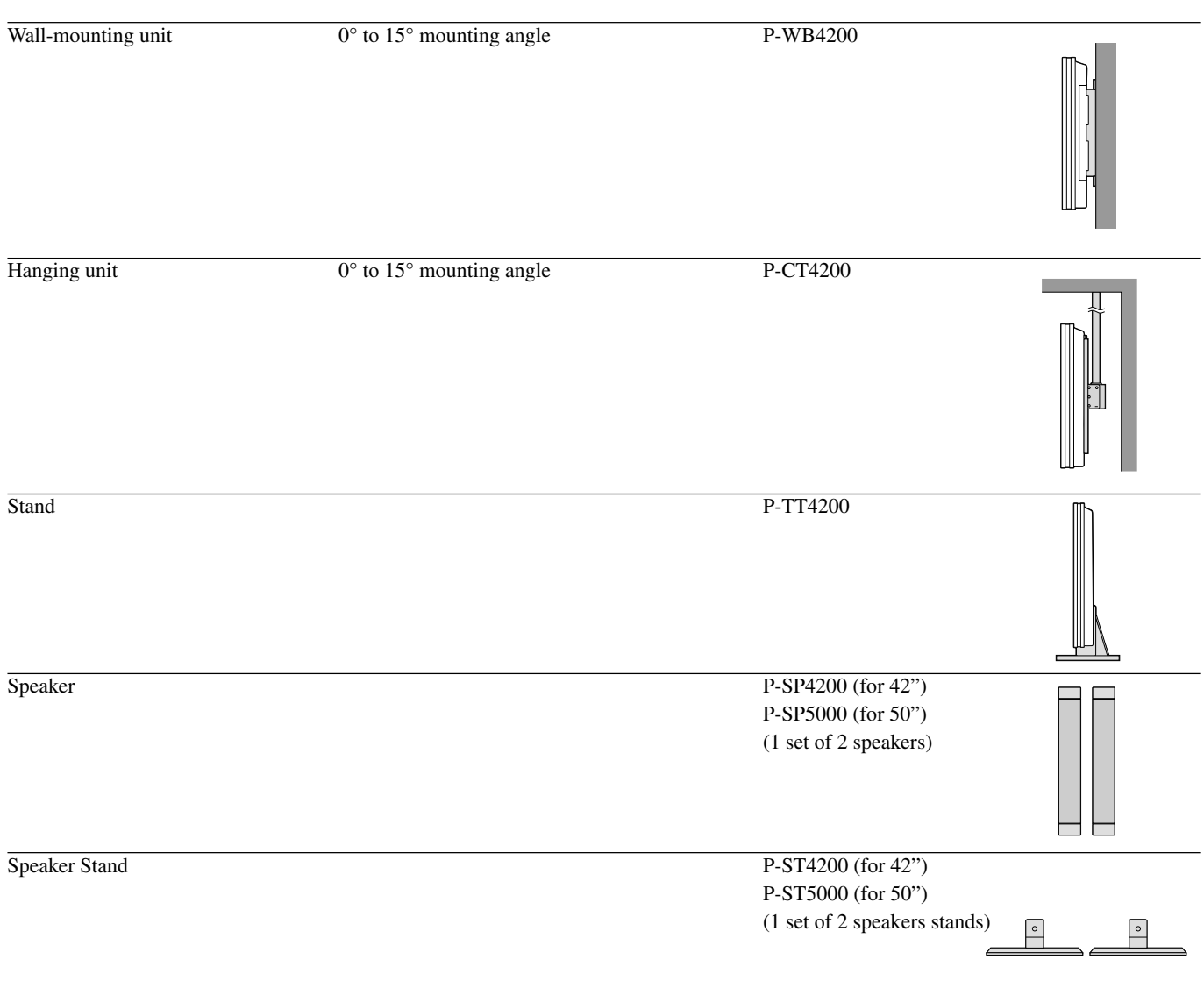

\* When installing an option, make sure that all installation requirements for that option (as given in the relevant instruction manual) are met.

\* The colours of options do not match the display colours perfectly.

#### **Warning**

To prevent injury, fire, and electric shock, arrange for options to be initially installed (or installed at a different location) by your dealer.

**CAUTION:** This display (P42VHA10E/P42HHA10E/P50XHA10E/P42VHA20E) is for use only with Fujitsu General Limited's option (P-WB4200, P-CT4200, P-TT4200). Using this display with other option can cause instability resulting in possible injury.

### **INSTALLATION**

- 1. Turn the power supply switch to OFF.
- 2. Remove the power plug from outlet.
- 3. Remove the plate attached to the bottom rear of the main unit from the Video board unit mounting bracket (3 mm screw w/spring X 3).
- 4. Insert the Video board unit into the main unit slot using the guides on the sides.
- 5. Completely insert the Video board until the plate touches the main unit box.
- 6. Mount the plate using the 3 screws with spring removed earlier.
- 7. Affix the enclosed connector label to the marking position on the rear cover.

#### Connecting the signal input cable

For details, see "Connecting to External Equipment" in the main unit instructions manual.

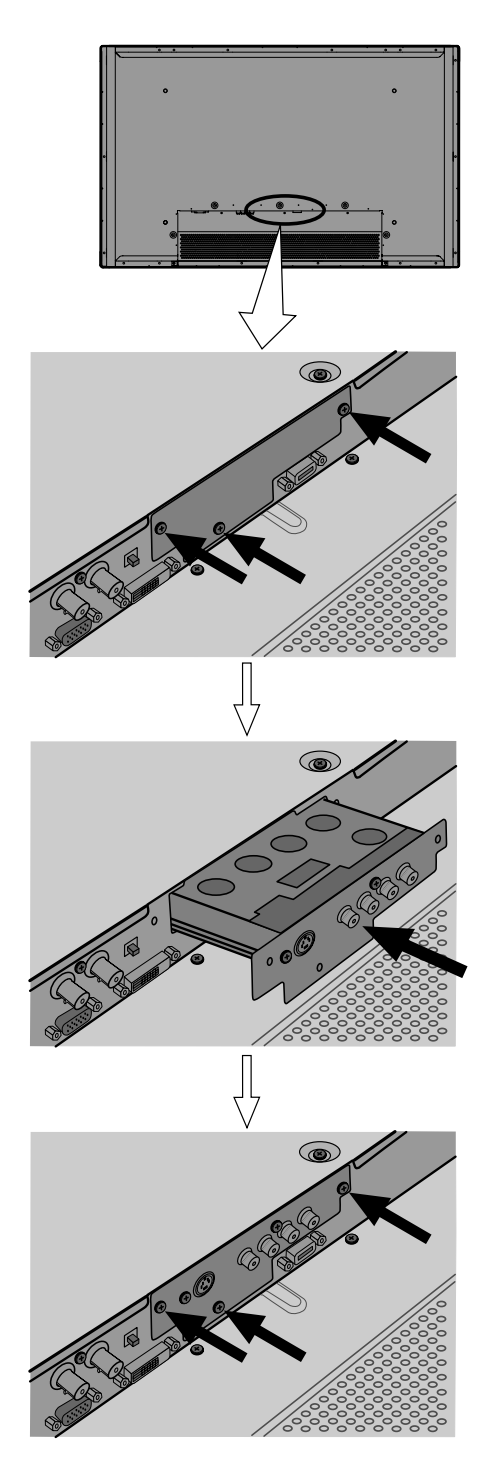

#### **CAUTION: Follow the items given below, to prevent accidental injuries and possible electrical shock.**

Turn off the power supply and disconnect the power plug from outlet before installing the Video board unit. Do not remove the cabinet when installing the Video board unit.

Do not remove screws expect for the specified user service screw marked " $\triangle$ ".

Do not use screws other than that specified in this manual for the installation of this Video board unit.

This display can store the latest four types of signals for RGB adjustment value. The fifth input signal will replace the adjustment value of the first input signal.

To do this, select a desired signal and follow the instructions in "Adjusting Screen Position and Size" on P. E-28–E-29 to adjust the parameters. When you finish, the settings will be automatically stored. Thus, when the display receives that signal, pictures will be displayed in accordance with the settings you most recently selected.

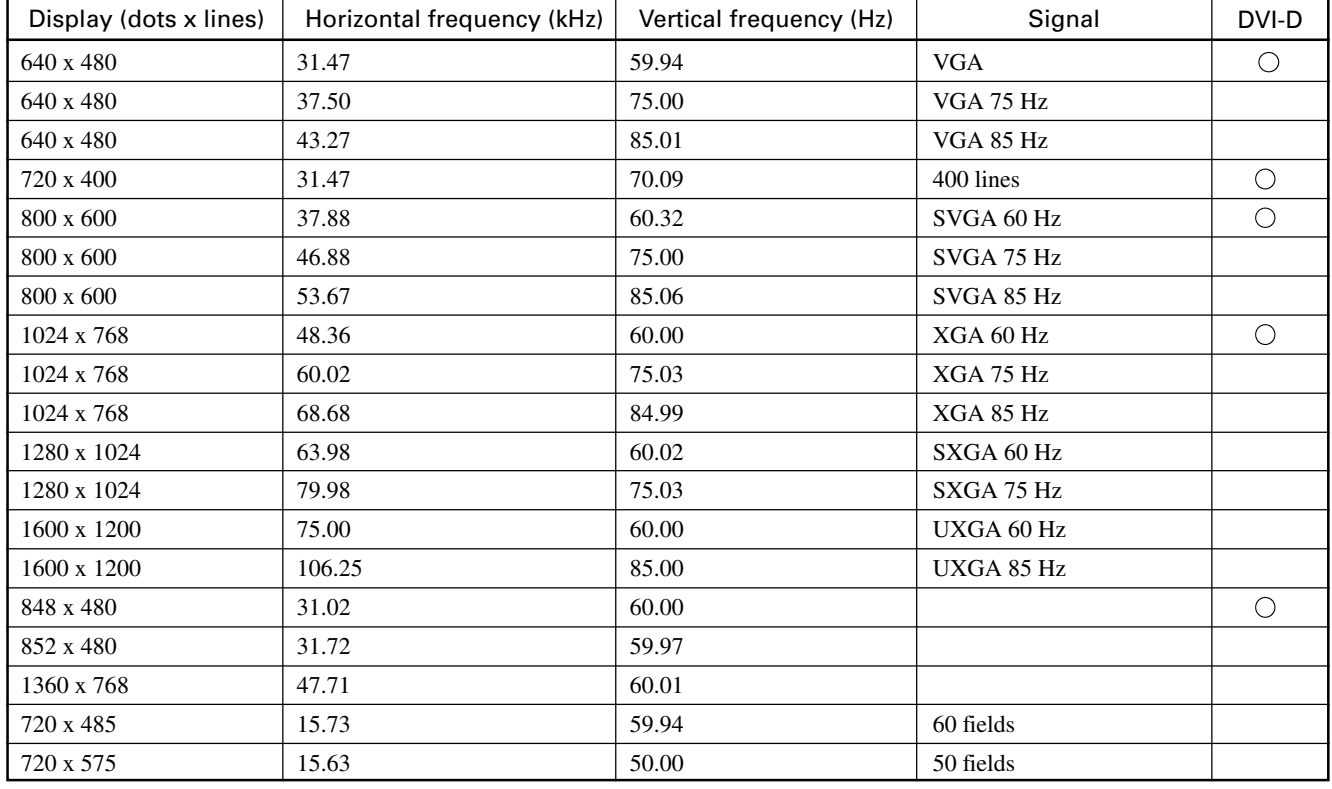

#### Main corresponding signals (RGB mode)

\* With some input signals, "Out of range" may appear even when the horizontal and vertical frequencies are within their permissible ranges. Make sure that the vertical frequency of the input signal is 85 Hz or less for SVGA/XGA/UXGA, 75 Hz or less for SXGA.

\* In the DVI-D mode, the input signal can be restricted partly.

In the Comp.video and Video/S-video modes, the display has been factory-set as follows for different input signals:

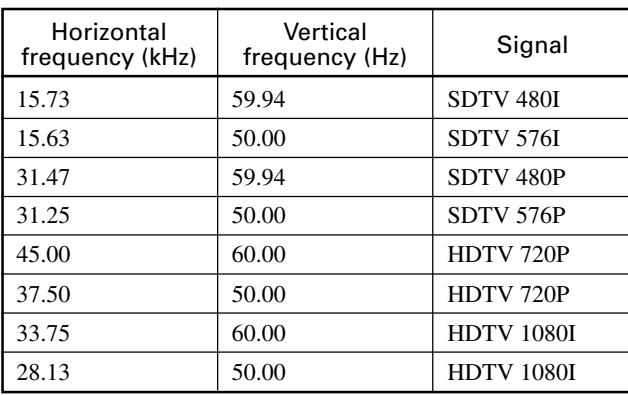

#### Main corresponding signals (Comp.video mode)

Main corresponding signals (Video, S-video mode)

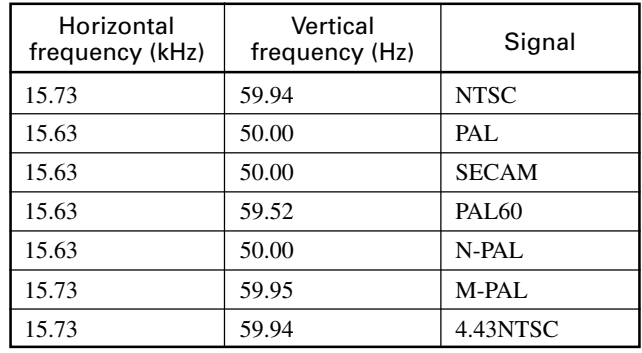

• Depending on the input signal, the display may show pictures of reduced size due to size reduction and interpolation.

• "Out of range" appears if the display receives a signal whose characteristic does not fall within the display's permissible range.

• You can check input signals through "Information" on the FEATURES Menu screen. (See P. E-40.)

• In order to facilitate the explanations, pictures and diagrams in this manual may differ slightly from the actual items.

• All terms (i.e., company and product names) used in this document are trademarks or registered trademarks.

# **SPECIFICATION**

| <b>Model</b>                     | P42VHA10E                                                                                                    | P42HHA10E                                                                                                    |                                                                                                    |
|----------------------------------|----------------------------------------------------------------------------------------------------|----------------------------------------------------------------------------------------------------|----------------------------------------------------------------------------------------------------|
| Screen size                      | 42" wide screen:<br>92.1 cm (W) x 51.8 cm (H) (105.7 cm diagonal)<br>36.3 inch (W) x 20.4 inch (H) (41.6 inch diagonal)  | 42" wide screen:<br>92.2 cm (W) x 52.2 cm (H) (106.0 cm diagonal)<br>36.3 inch (W) x 20.6 inch (H) (41.7 inch diagonal)                                 |                                                                                                    |
| Aspect ratio                     | 16:9 (wide)                                                                                                    |                                                                                                    |                                                                                                    |
| Weight                           | 28.5 kg / 62.8 lbs                                                                                                    |                                                                                                    |                                                                                                    |
| Outer dimensions                 | 103.7 (W) x $64.2$ (H) x $8.5$ (D) cm<br>40.8 (W) x 25.3 (H) x 3.3 (D) inch                                              |                                                                                                    |                                                                                                    |
| Power supply                     | 110-240 VAC 50/60 Hz                                                                                                    |                                                                                                    |                                                                                                    |
| Current rating                   | $4.3 - 1.8$ A                                                                                                    |                                                                                                    |                                                                                                    |
| Number of pixels                 | 852 (H) x 480 (V)                                                                                                    | $1024$ (H) x $1024$ (V)                                                                                                    |                                                                                                    |
| Display modes                    | Normal/Compose/Wide1/Wide2/Zoom1/Zoom2<br>Video, S-video input:<br>Component video input: Normal/Wide1/Wide2/Zoom1/Zoom2 |                                                                                                    |                                                                                                    |
|                                  |                                                                                                    |                                                                                                    |                                                                                                    |
|                                  | RGB:<br>Normal/Wide/Zoom                                                                                                 |                                                                                                    |                                                                                                    |
| Colours                          | 16.77 million                                                                                                    |                                                                                                    |                                                                                                    |
| External equipment terminals     |                                                                                                    |                                                                                                    |                                                                                                    |
| Video input terminals            | Video1 Input (with P-TE1000)<br>(Video, Audio Input)                                                                     | 1 SCART terminal                                                                                                    |                                                                                                    |
|                                  | Video1 Input (with P-TE1010)                                                                                             | 1 RCA terminal                                                                                                    | 1 Vp-p/75 $\Omega$                                                                                     |
|                                  | Video2 Input (with P-TE1010)                                                                                             | 1 S terminal                                                                                                    | Y:<br>1 Vp-p/75 $\Omega$<br>C:<br>0.286 Vp-p/75 $\Omega$                                               |
|                                  | Video3 Input (with P-TE1010)                                                                                             | 3 RCA terminals                                                                                                    | Y:<br>1 Vp-p/75 $\Omega$<br>0.7 Vp-p/75 $\Omega$<br>$PB/CB$ :<br>$P_R/C_R$ :<br>0.7 Vp-p/75 $\Omega$   |
|                                  | Video4 Input                                                                                                    | 3 BNC terminals                                                                                                    | Y:<br>1 Vp-p/75 $\Omega$<br>0.7 Vp-p/75 $\Omega$<br>$P_B/C_B$ :<br>0.7 Vp-p/75 $\Omega$<br>$P_R/C_R$ : |
| Applicable systems               | NTSC/PAL/SECAM/PAL60/N-PAL/M-PAL/4.43NTSC                                                                                |                                                                                                    |                                                                                                    |
| PC input terminal                | RGB1 input<br>1 DVI-D terminal<br>RGB2 input<br>RGB3 input<br>5 BNC terminals                                            | mD-sub, 3 rows, 15-pin<br>Picture signal: 0.7 Vp-p/75 $\Omega$<br>Synchronization signal: TTL level<br>R:0.7 Vp-p/75 $\Omega$<br>G:0.7 Vp-p/75 $\Omega$ |                                                                                                    |
|                                  |                                                                                                    | B:0.7 Vp-p/75 $\Omega$<br>H:TTL /ANALOG $(75 \Omega)$<br>V:TTL/ANALOG (75 $\Omega$ )                                                                    |                                                                                                    |
| Sound terminals                  | 2 sound input pin jacks $(L/R)$ (3 lines)<br>500 mVrms/at least 22 k $\Omega$                                            |                                                                                                    |                                                                                                    |
| Control terminal                 | 1 RS-232C connector (D-sub 9-pin)                                                                                        |                                                                                                    |                                                                                                    |
| External speaker output terminal | Effective max. output: 20 W + 20 W (EIAJ), 4 $\Omega$                                                                    |                                                                                                    |                                                                                                    |
| Operating conditions             | Temperature: 0 to 40 $\degree$ C / 32 to 104 $\degree$ F<br>Humidity:<br>$20$ to $80~\%$                                 |                                                                                                    |                                                                                                    |
| Accessories                      | 1 remote control, 2AA batteries, 1 instruction manual, 1 power cable, 2 big ferrite cores,<br>2 small ferrite cores      |                                                                                                    |                                                                                                    |

<sup>•</sup> Specifications and external appearance may be change for the sake of improvement.

<sup>•</sup> Plasmavision' is a worldwide trademark of Fujitsu General Limited and is a registered trademark in Japan, the U.S.A. and other countries or areas.

# **SPECIFICATION (Continued)**

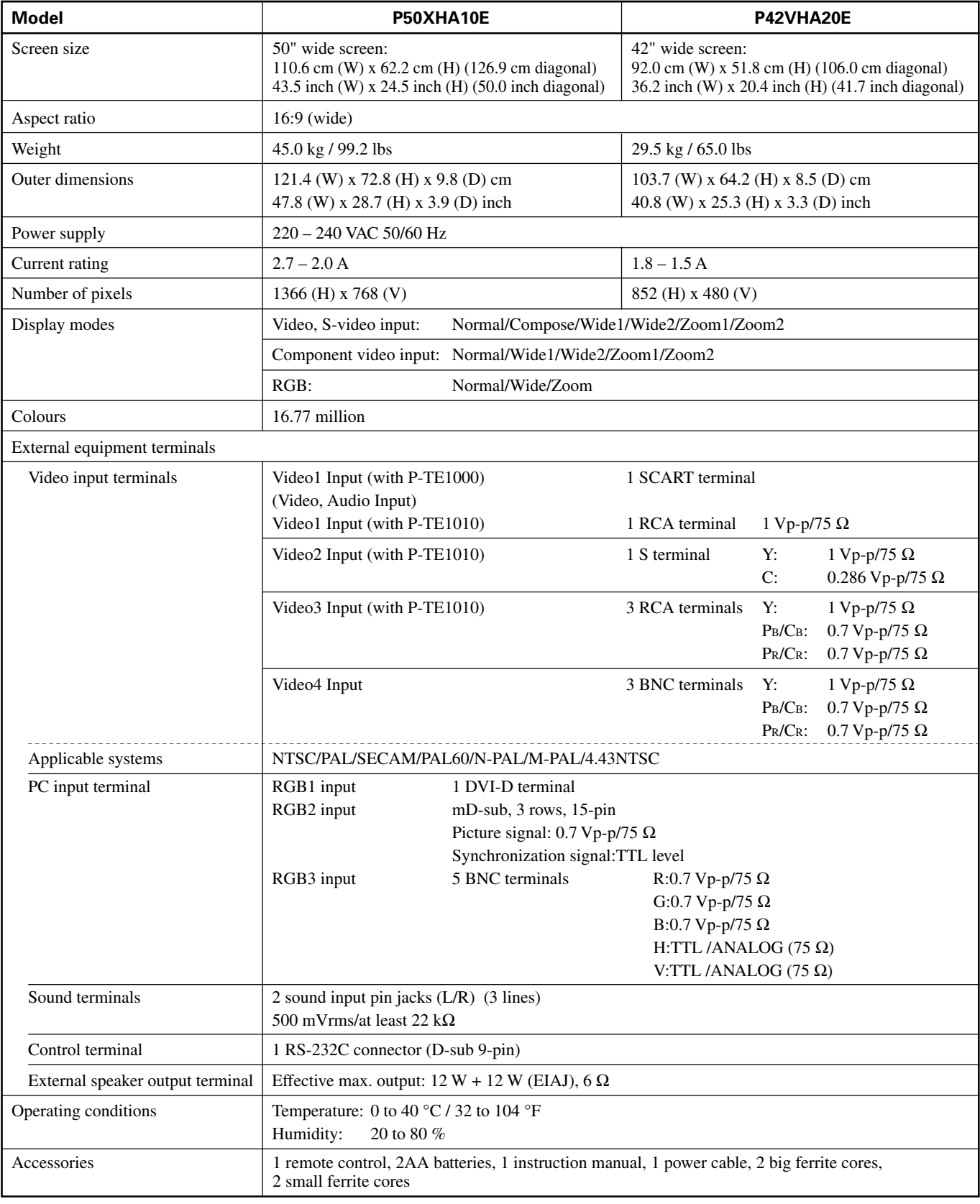

• Specifications and external appearance may be change for the sake of improvement.

• Plasmavision is a worldwide trademark of Fujitsu General Limited and is a registered trademark in Japan, the U.S.A. and other countries or areas.

#### **Precautions**

Be sure to remove the power plug from the receptacle before cleaning the display.

Be sure not to clean the display using a cloth dampened with volatile solvents, such as benzene or thinner. Such solvents can harm the display's cabinet, the filter at the screen front, and the remote control. They can also cause paint to come off these sections.

#### **Cleaning the Screen**

Clean the screen gently with a soft cloth. The screen surface is fragile. Never attempt to clean it with a hard material, press on it forcefully, or tap it.

#### **Cleaning the Cabinet and Remote Control**

Use a soft cloth for cleaning.

If the cabinet or remote control is heavily stained, soak a soft cloth in a mixture of water and detergent and squeeze it dry before wiping off the stains. Use a soft, dry cloth for final cleaning.

#### **Cleaning the ventilation grille**

Remove dust from the ventilation grille in the rear of the main unit periodically with a vacuum cleaner as the accumulated dust can increase the internal temperature of the main unit causing machine failure or fire hazard.

### **HANDY TIPS**

In the event of problems with the display, check the following explanations before contacting your dealer for servicing.

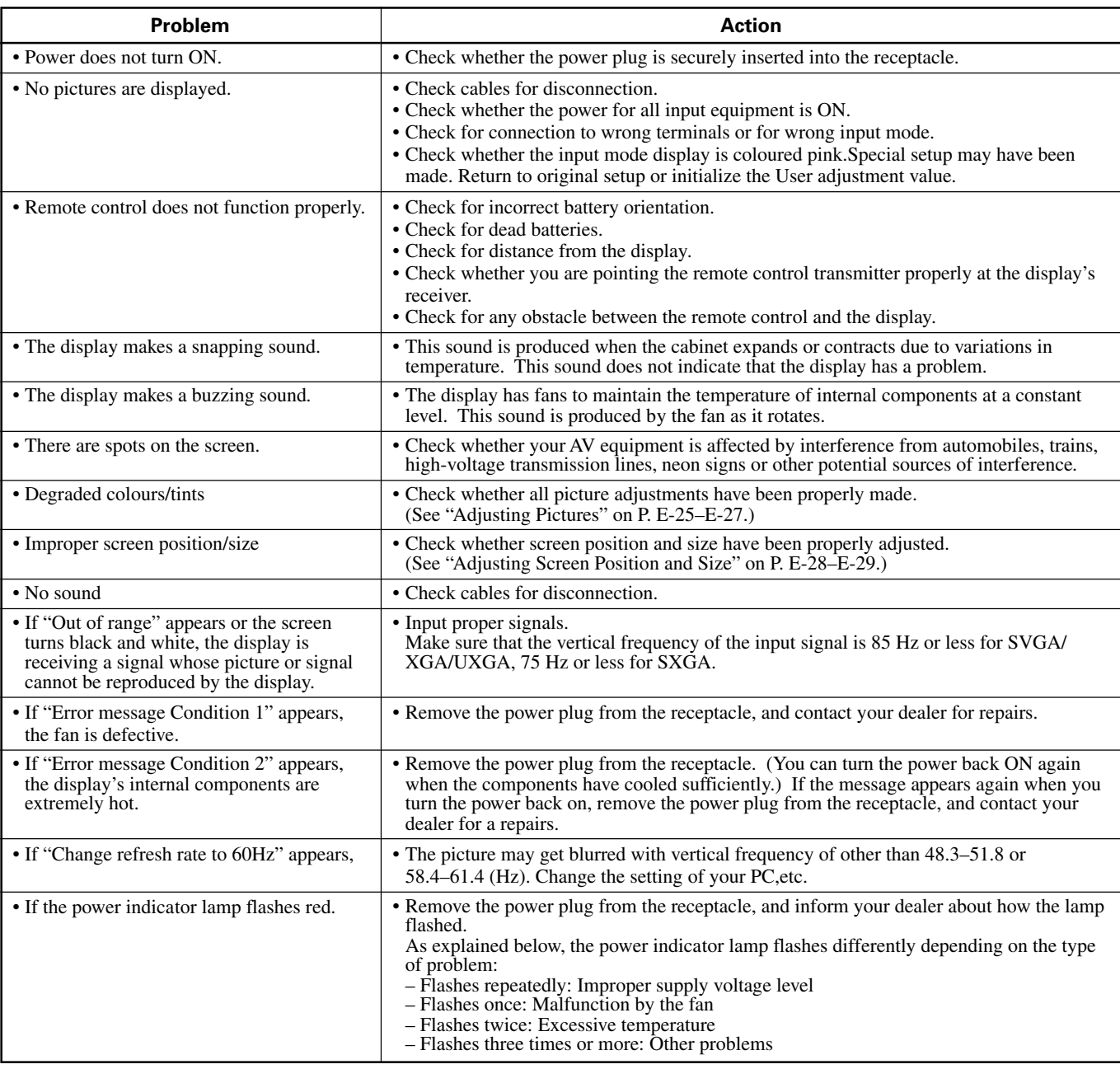

Free Manuals Download Website [http://myh66.com](http://myh66.com/) [http://usermanuals.us](http://usermanuals.us/) [http://www.somanuals.com](http://www.somanuals.com/) [http://www.4manuals.cc](http://www.4manuals.cc/) [http://www.manual-lib.com](http://www.manual-lib.com/) [http://www.404manual.com](http://www.404manual.com/) [http://www.luxmanual.com](http://www.luxmanual.com/) [http://aubethermostatmanual.com](http://aubethermostatmanual.com/) Golf course search by state [http://golfingnear.com](http://www.golfingnear.com/)

Email search by domain

[http://emailbydomain.com](http://emailbydomain.com/) Auto manuals search

[http://auto.somanuals.com](http://auto.somanuals.com/) TV manuals search

[http://tv.somanuals.com](http://tv.somanuals.com/)